## AlgoLaser DIYKIT

## RYCHLÝ NÁVOD

### Gravírka

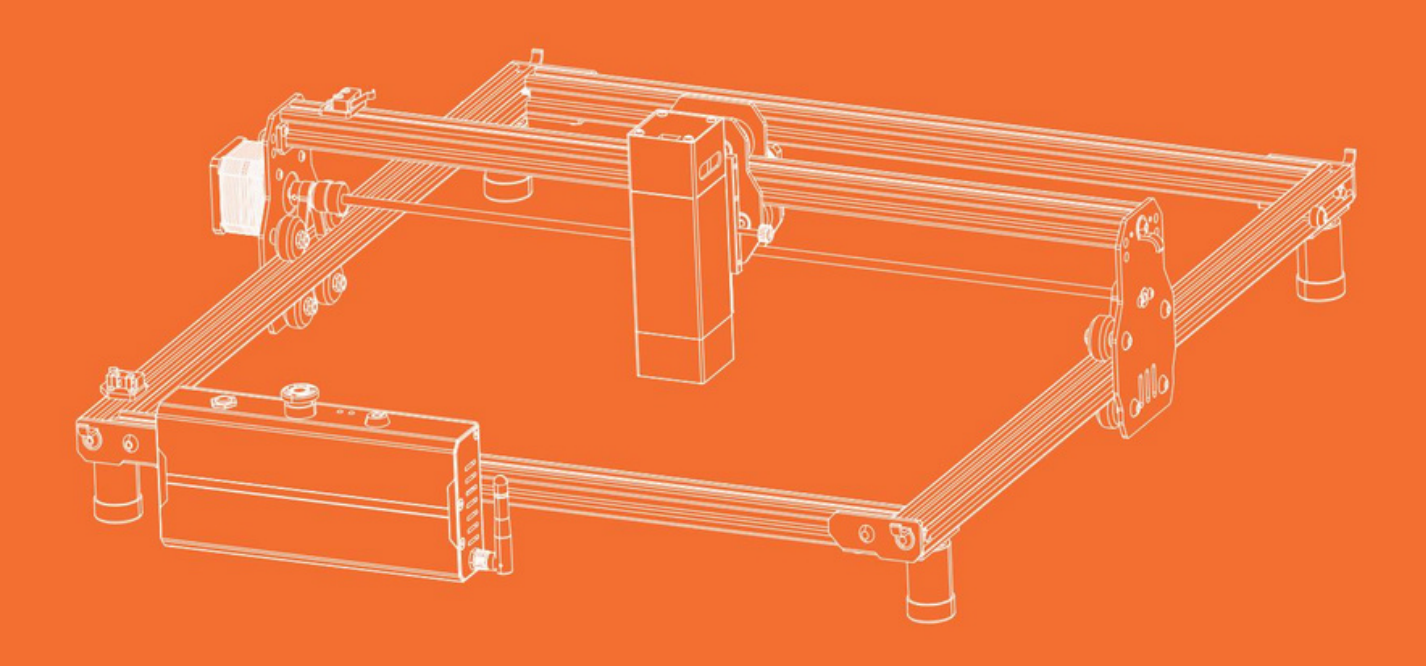

Než začnete, vždy si přečtěte pokyny.

## OBSAH

01 Než začneš 02 Montáž stroje 03 Jak používat

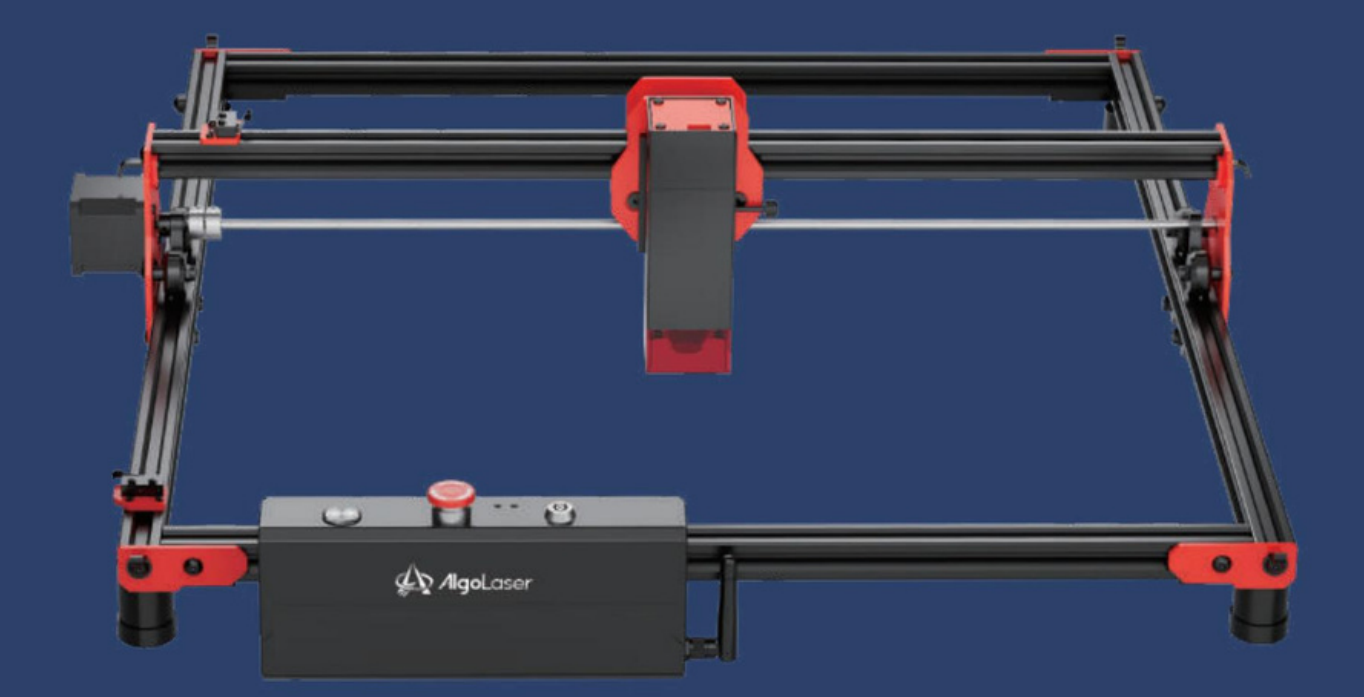

Machine Translated by Google

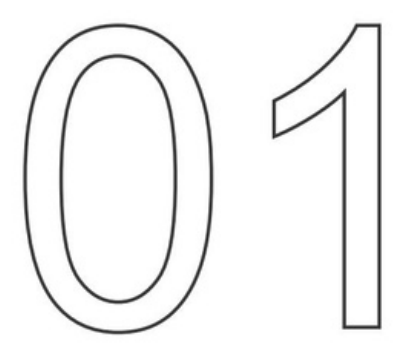

## Než začneš

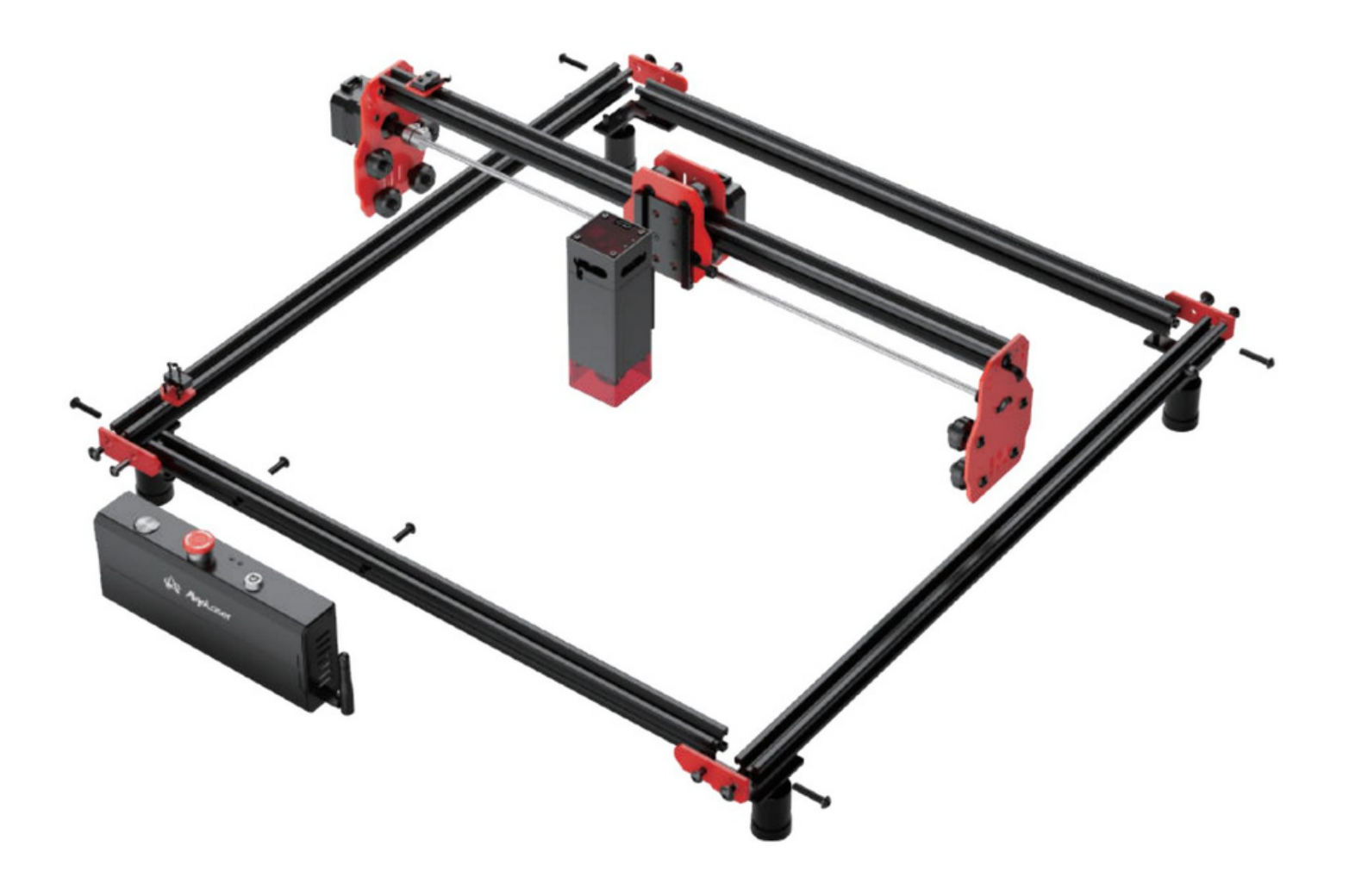

#### 1.1 Odmítnutí odpovědnosti abezpečnostní pokyny

1. Laserový rytec vyzařuje laserové světlo. Umístění jakéhokoli živého těla pod laserový emisní port (označený oranžovou výstražnou značkou) je přísně zakázáno.

2. Pacientům sfotosenzitivní epilepsií je zakázáno laser používat nebo se kněmu přibližovat rytec.

3. Při používání laserového gravírovače musí obsluha akdokoli v blízkosti stroje používat laserové ochranné brýle. Provoz laserového rytce bez ochranných brýlí není povolen. Náš stroj je dodáván s párem bezpečnostních brýlí, ale další laserové bezpečnostní brýle je třeba zakoupit samostatně.

Brýle by měly nabízet ochranu vlnové délky 400-445 m(±5 m), vnější průměr +5 a minimální úroveň L5.

4. Vyvarujte se umístění hořlavých materiálů vblízkosti laserového gravírovače. Když laserový rytec běží, pozorně jej sledujte aneponechávejte jej bez dozoru, abyste zabránili vznícení gravírovaných předmětů. Umístěte laserový rytec do ohnivzdorného prostoru azajistěte řádné větrání. Pokud je to možné, doporučujeme zakoupit hasicí přístroj aponechat jej v blízkosti stroje.

5. Při práci slaserovým rytcem zajistěte dostatek místa. Gravírování určitých materiálů může produkovat kouř, proto je důležité použít odsávací zařízení k odvětrání kouře.

6. Když je stroj vchodu, nedopusťte, aby se vaše tělo nebo jiné předměty dotýkaly laseru paprsku, protože to může způsobit vážné zranění nebo odraz paprsku. Nedotýkejte se radiátoru, protože může být horký ipoté, co laserový rytec přestal pracovat.

7. Nedovolte dětem nebo mladistvým používat laserový rytec samostatně, zejména dětem do 14 let. Po celou dobu je vyžadován dohled dospělé osoby.

8. Rozsah provozních teplot stroje je -10°C až 40°C.

9. Použití laserového rytce ssebou nese značné nebezpečí požáru. Při obsluze stroje zajistěte, aby byl neustále kdispozici někdo, kdo může zlikvidovat případné požáry.

### 1.2 Seznam dílů

1.2.1 Stroj

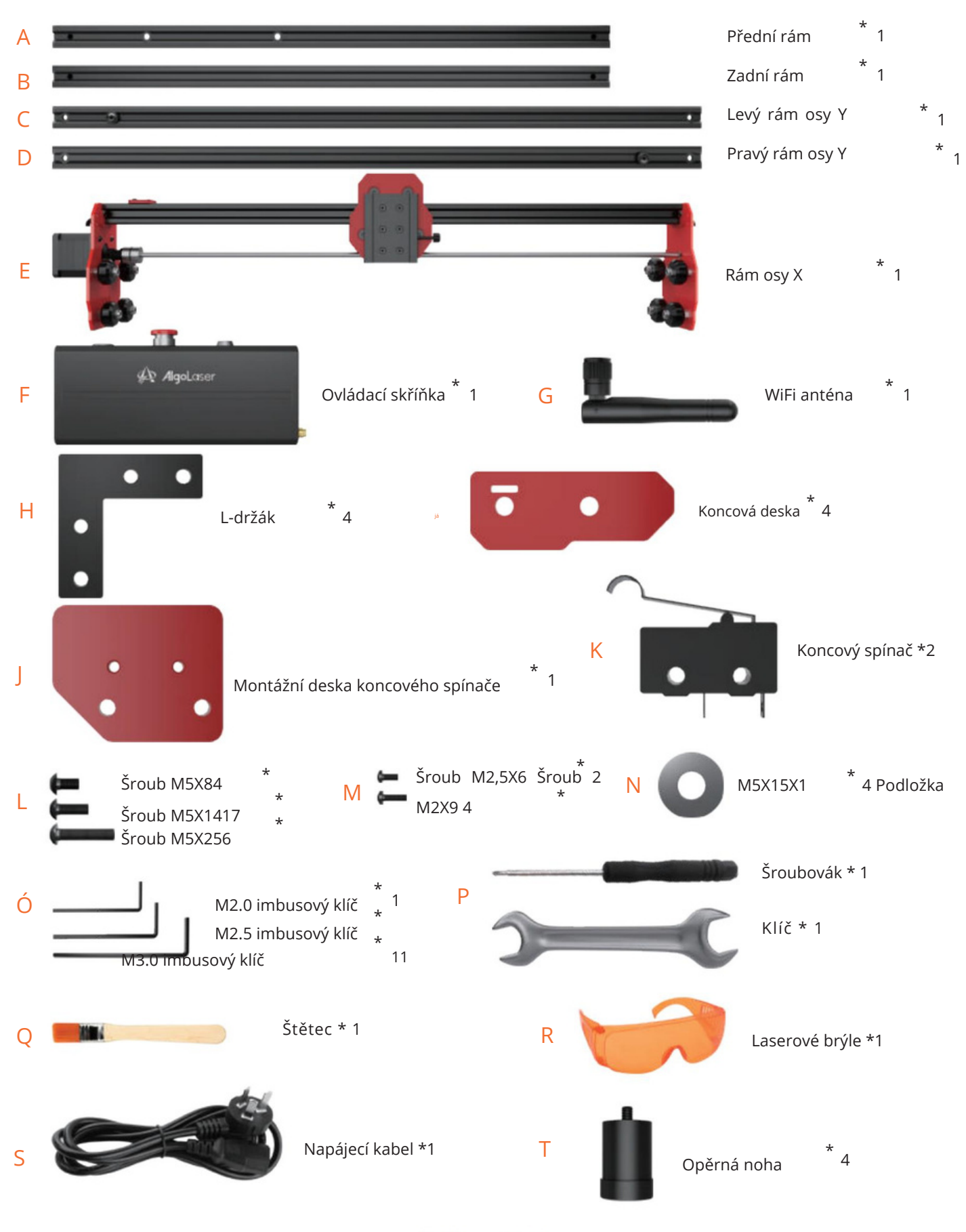

AlgoLaser DIYKIT 3

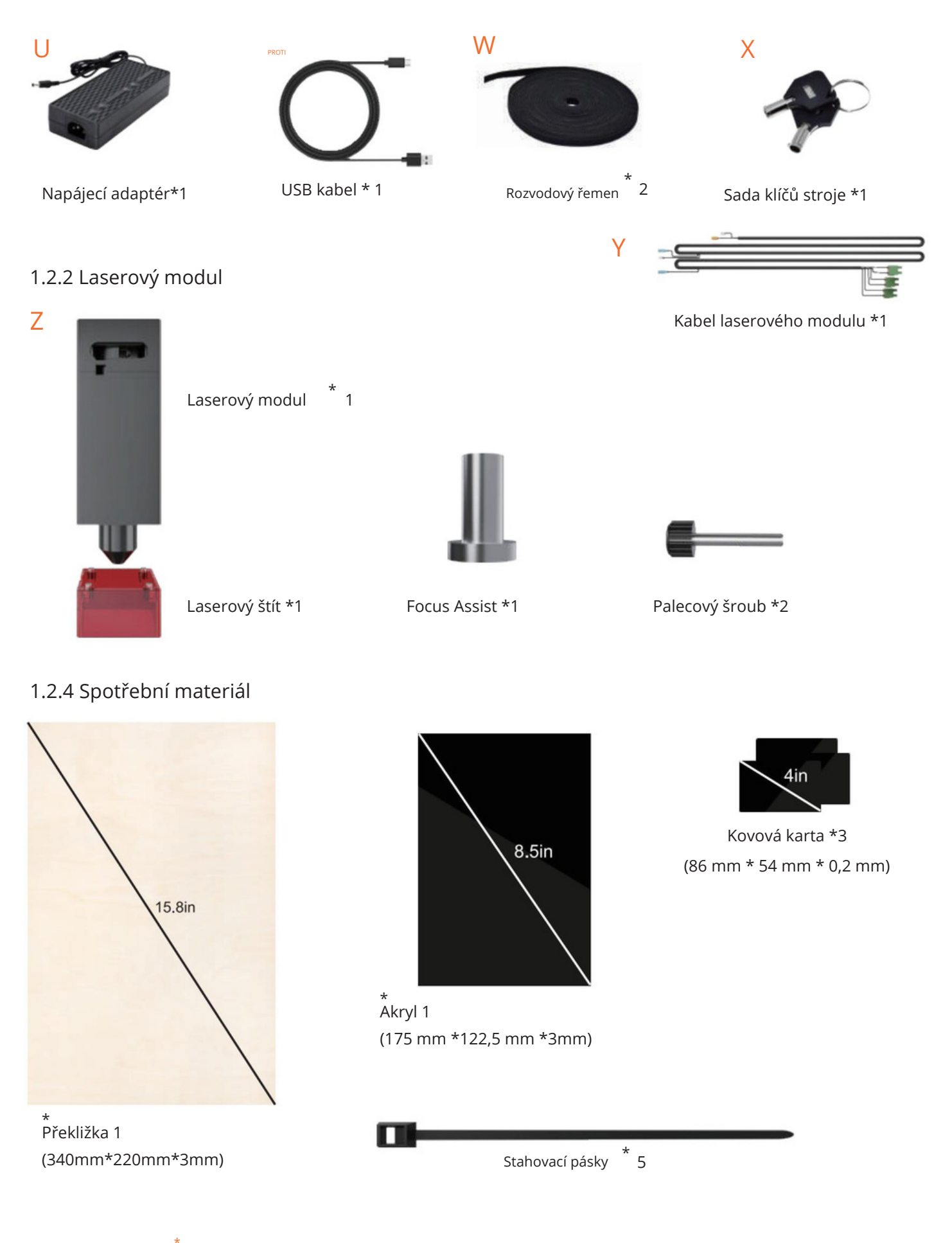

\* Výše uvedené obrázky jsou pouze orientační. Podívejte se prosím na skutečný produkt.

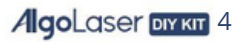

# 02

## Montáž stroje

 $\mathcal{L}$ 01/18 \_

#### Sestavte rám

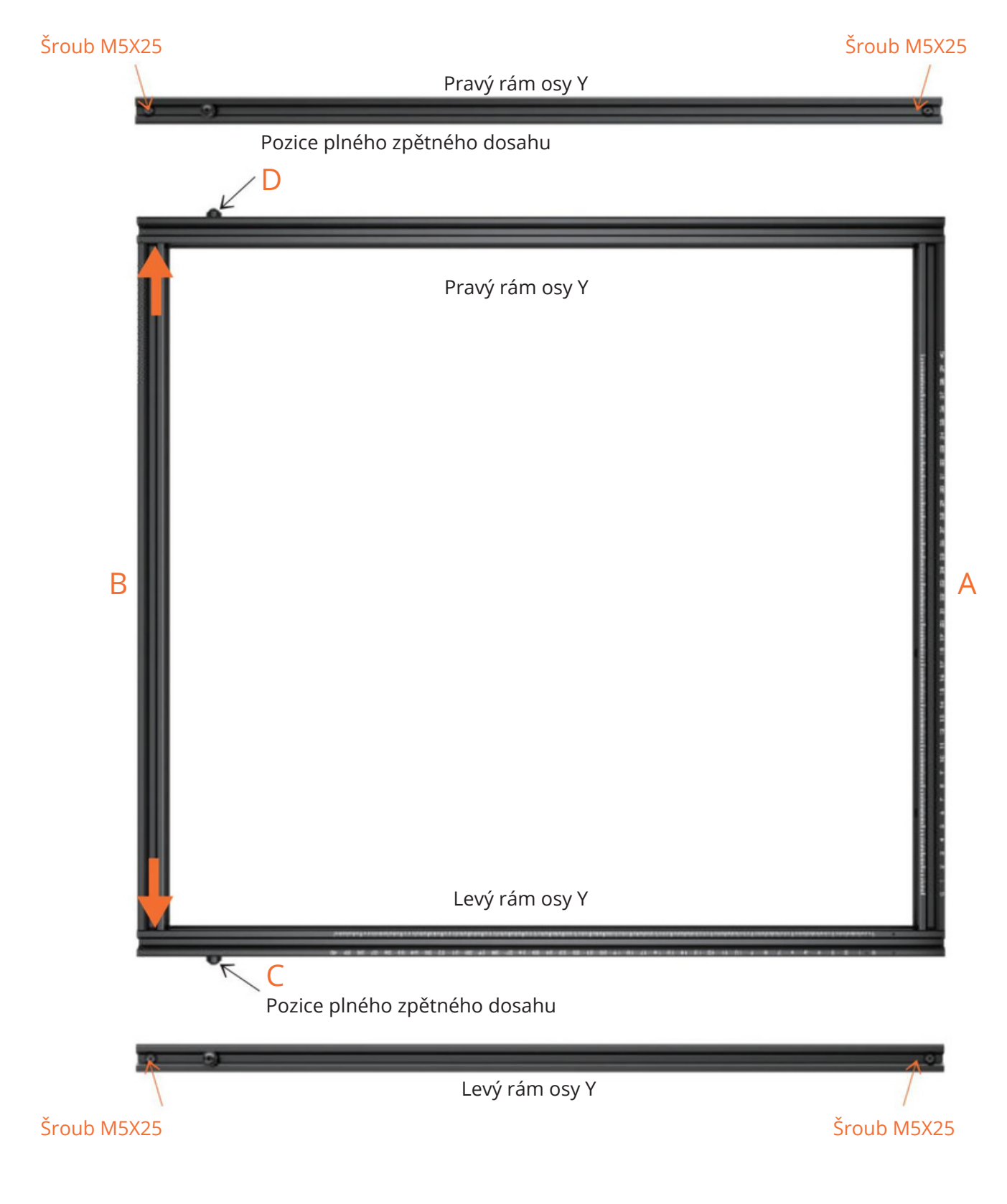

Krok 1: Umístěte konce předního rámu azadního rámu do jedné roviny se stranami levého rámu osy Y. a pravý rám osy Y. Zajistěte pomocí šroubů M5X25.

AlgoLaser DIYKIT 6

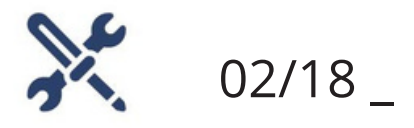

Sestavte součást osy X.

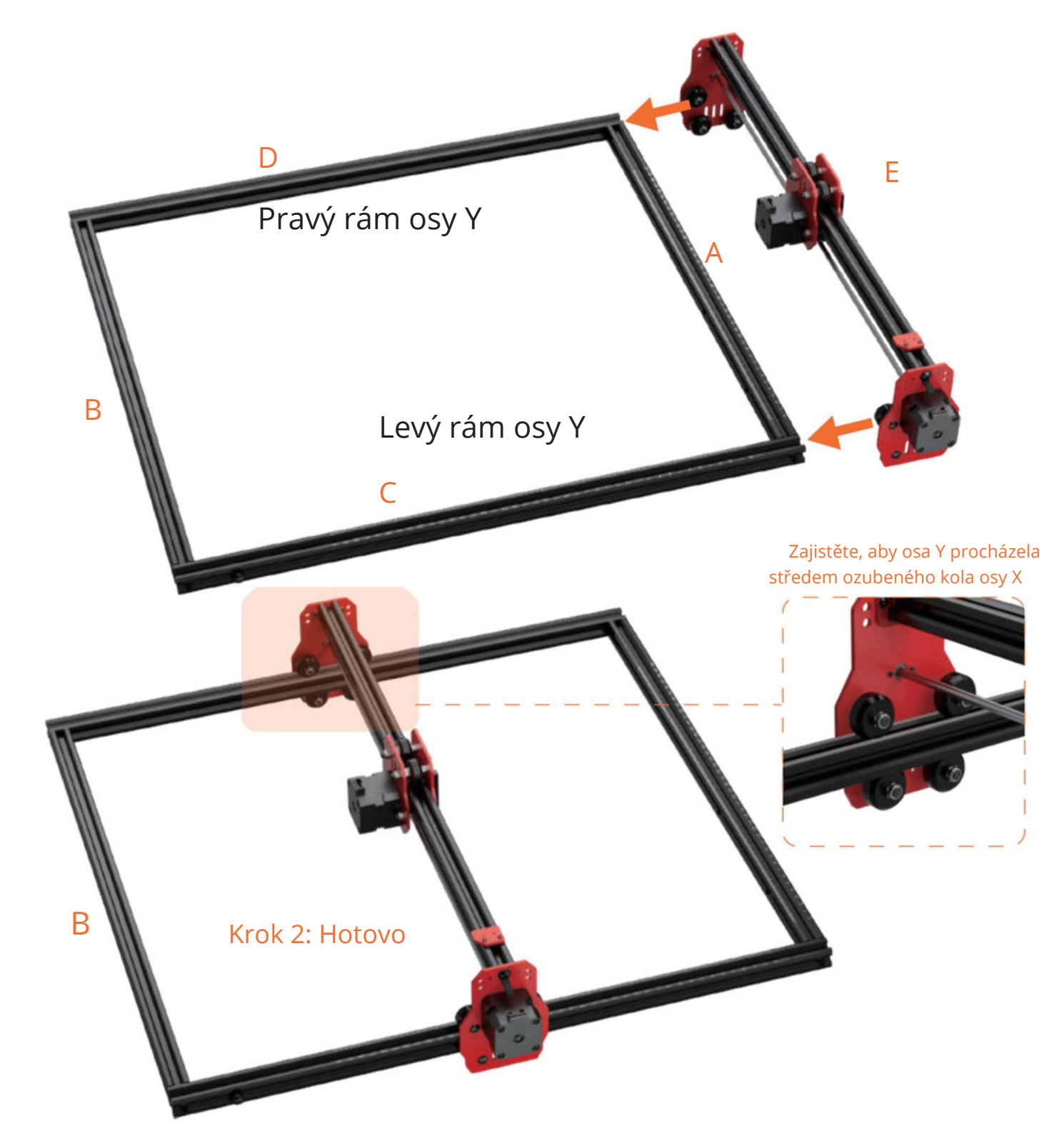

Krok 2: Nasaďte osu Xdo levého rámu osy Y. Nasaďte osu Xdo pravého rámu osy Y.

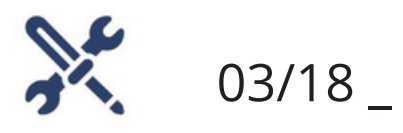

Překlopte stroj

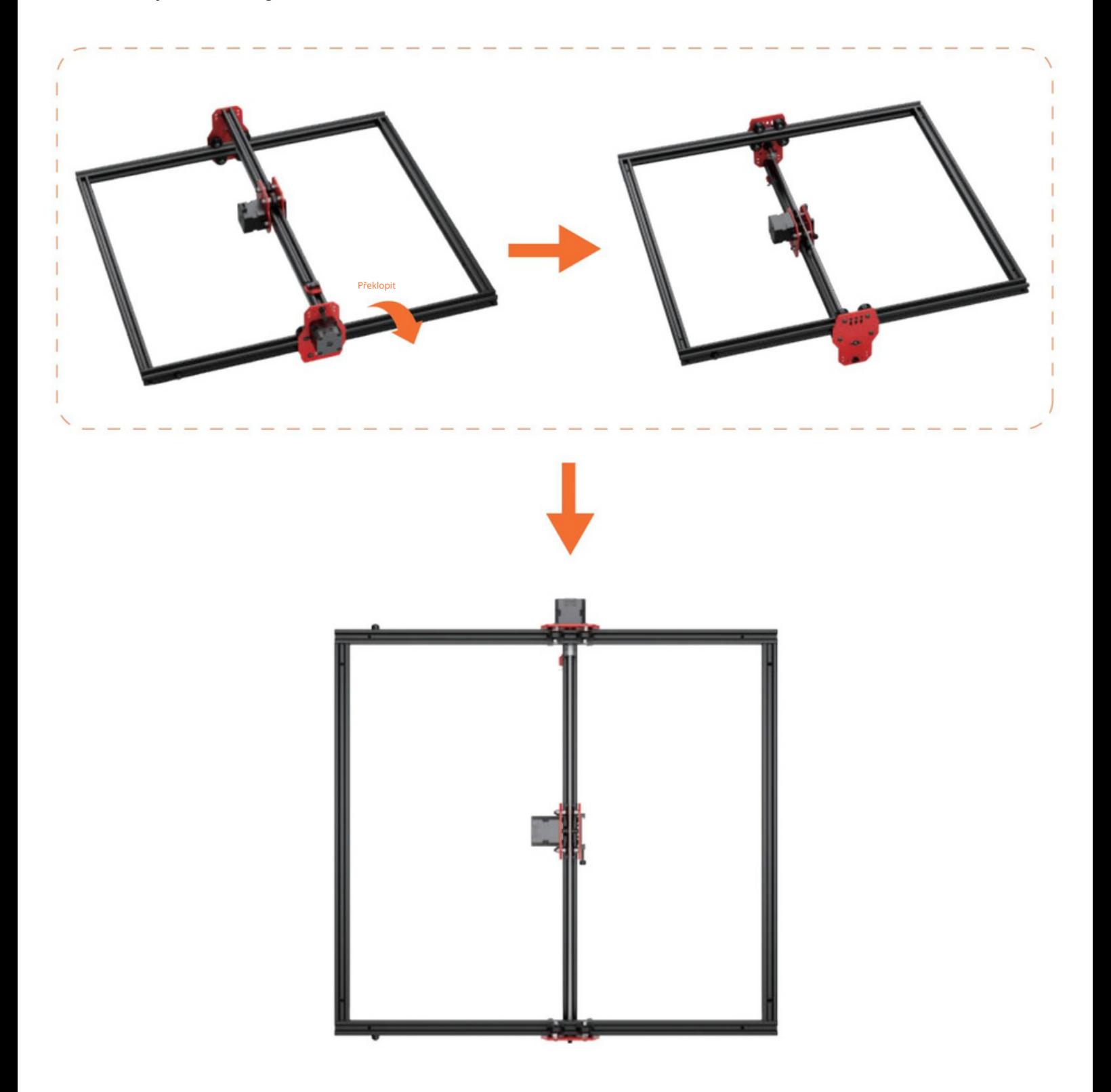

Krok 3: Otočte stroj vzhůru nohama, spodní stranou nahoru.

AlgoLaser DIYKIT 8

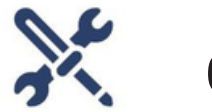

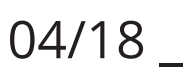

Sestavte L-držák.

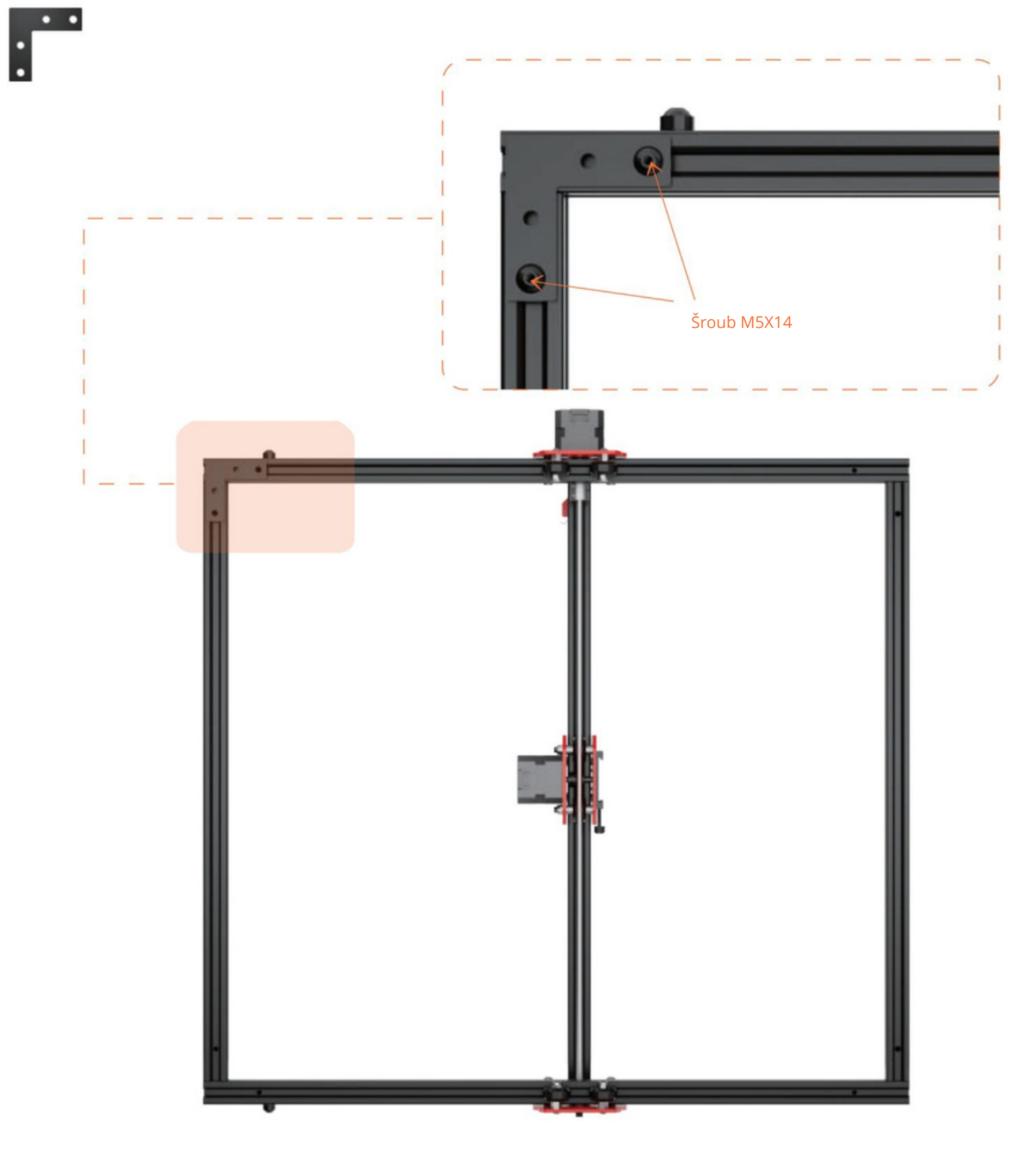

Krok 4: Vyrovnejte L-držák s montážními otvory rámu. Zajistěte pomocí šroubů M5X14.

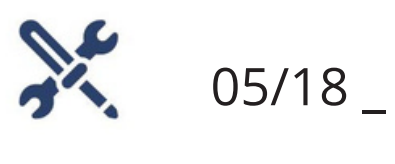

Sestavte L-držák.

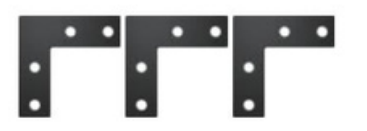

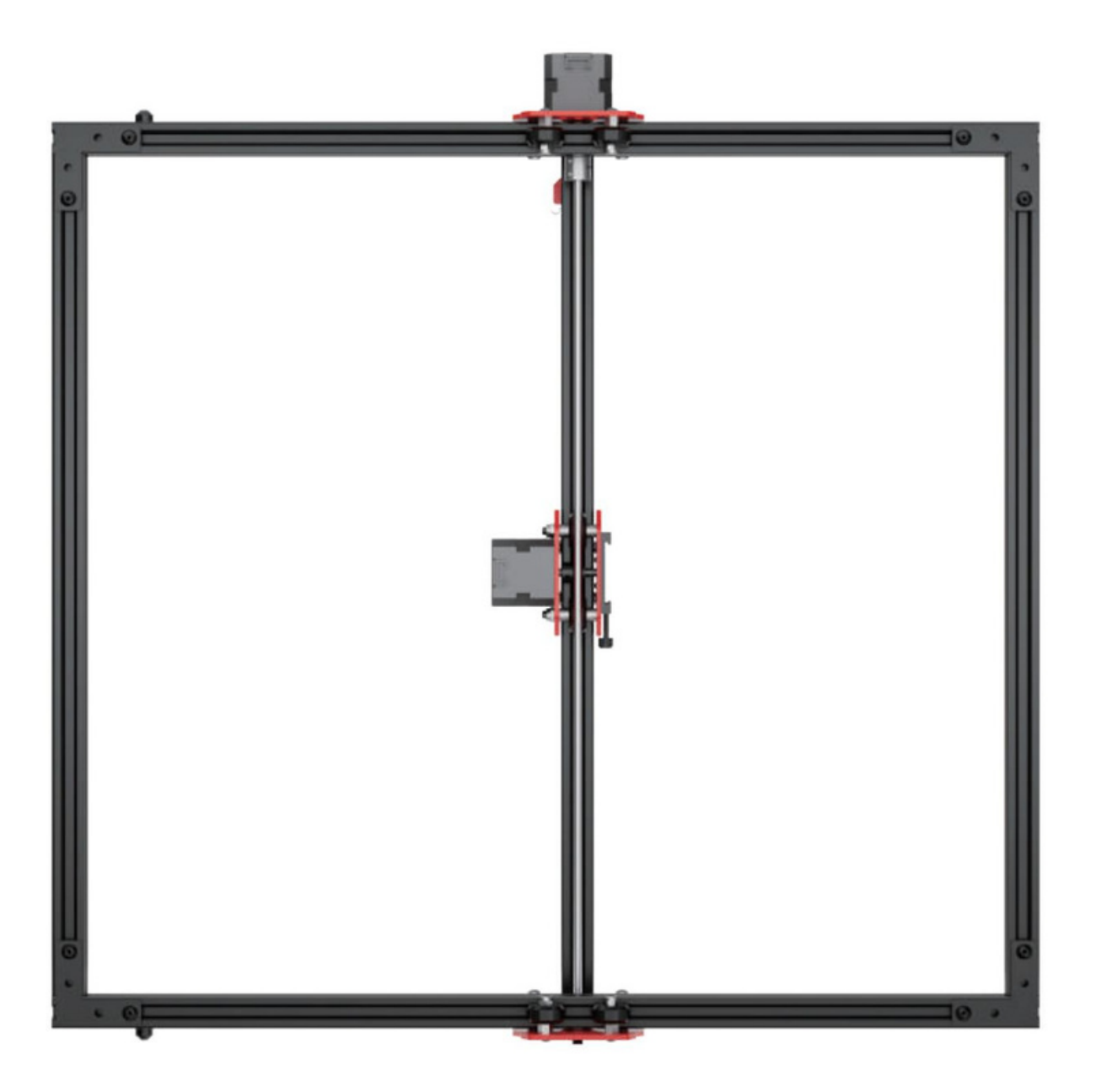

Krok 5: Stejným způsobem nainstalujte zbývající tři L-držáky. Zajistěte pomocí šroubů M5X14.

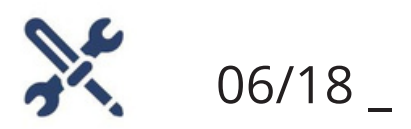

Sestavte opěrné nohy.

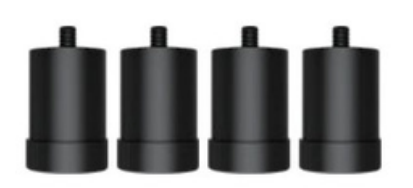

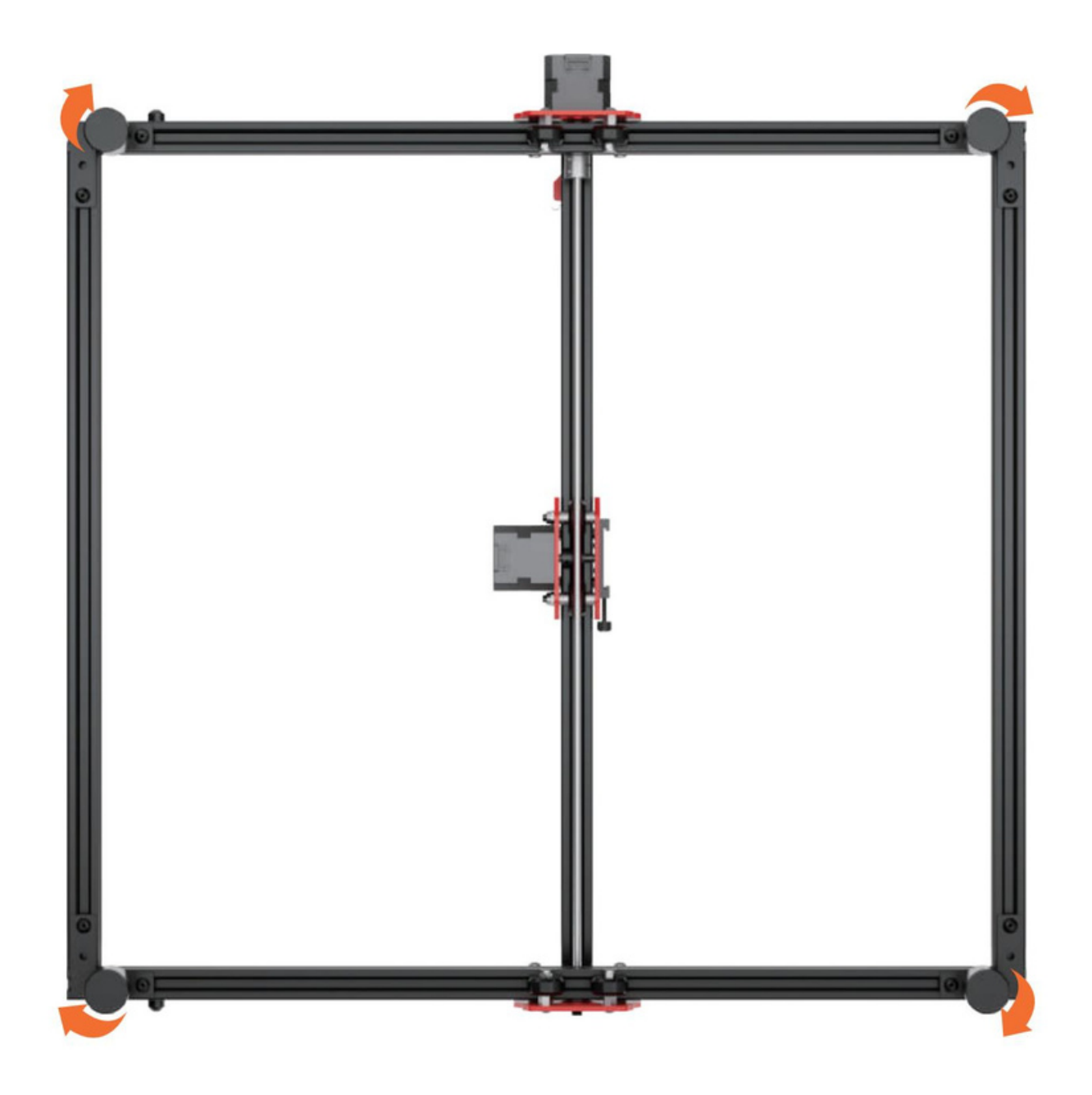

Krok 6: Našroubujte podpěrné nožičky do odpovídajících montážních otvorů na L-držácích ve směru hodinových ručiček.

**AlgoLaser DIY KIT 11** 

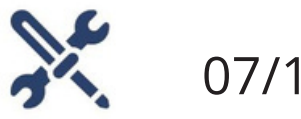

 $07/18$   $-$ 

Znovu otočte stroj

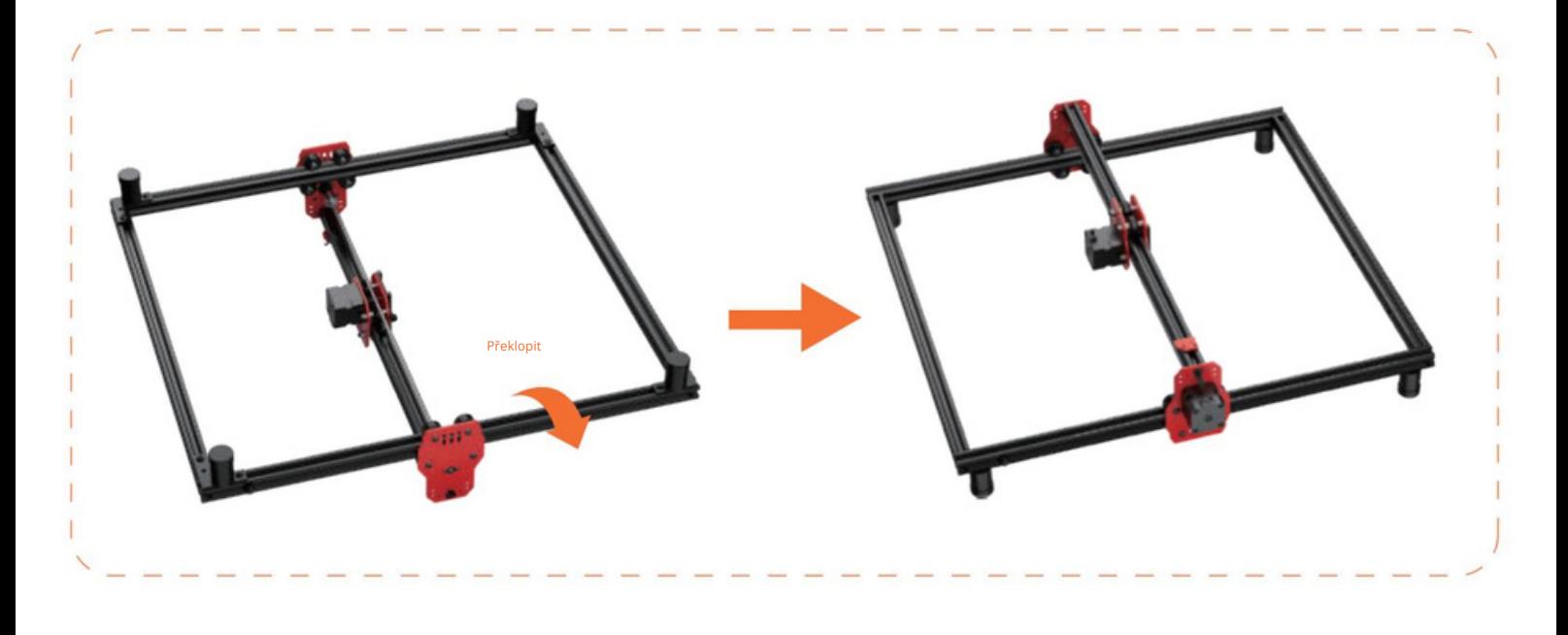

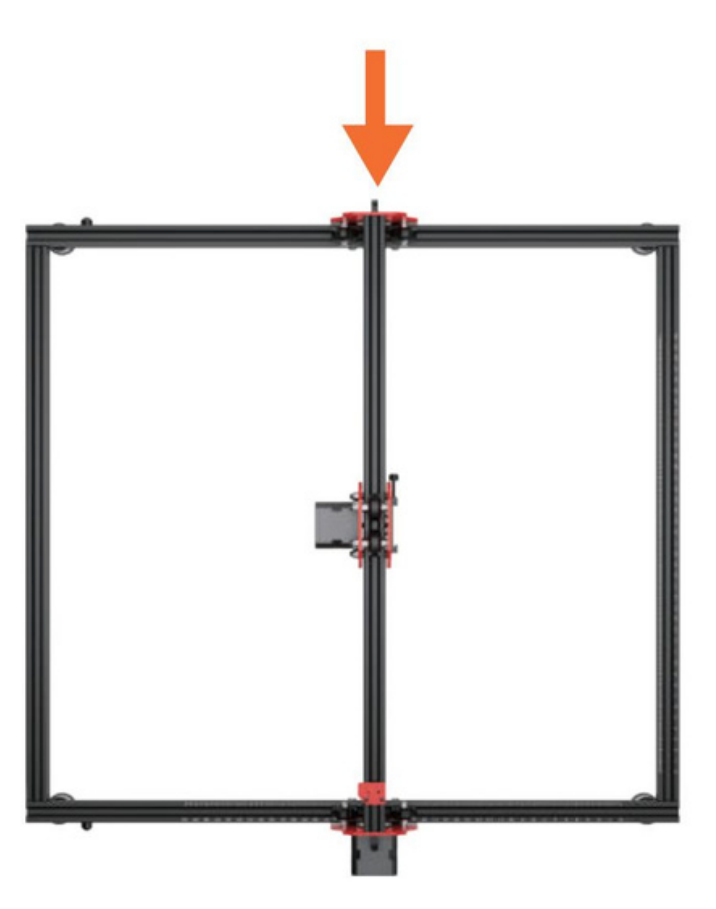

Krok 7: Otočte stroj vzhůru nohama horní stranou nahoru.

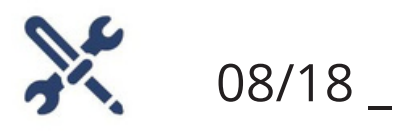

Sestavte koncovou desku.

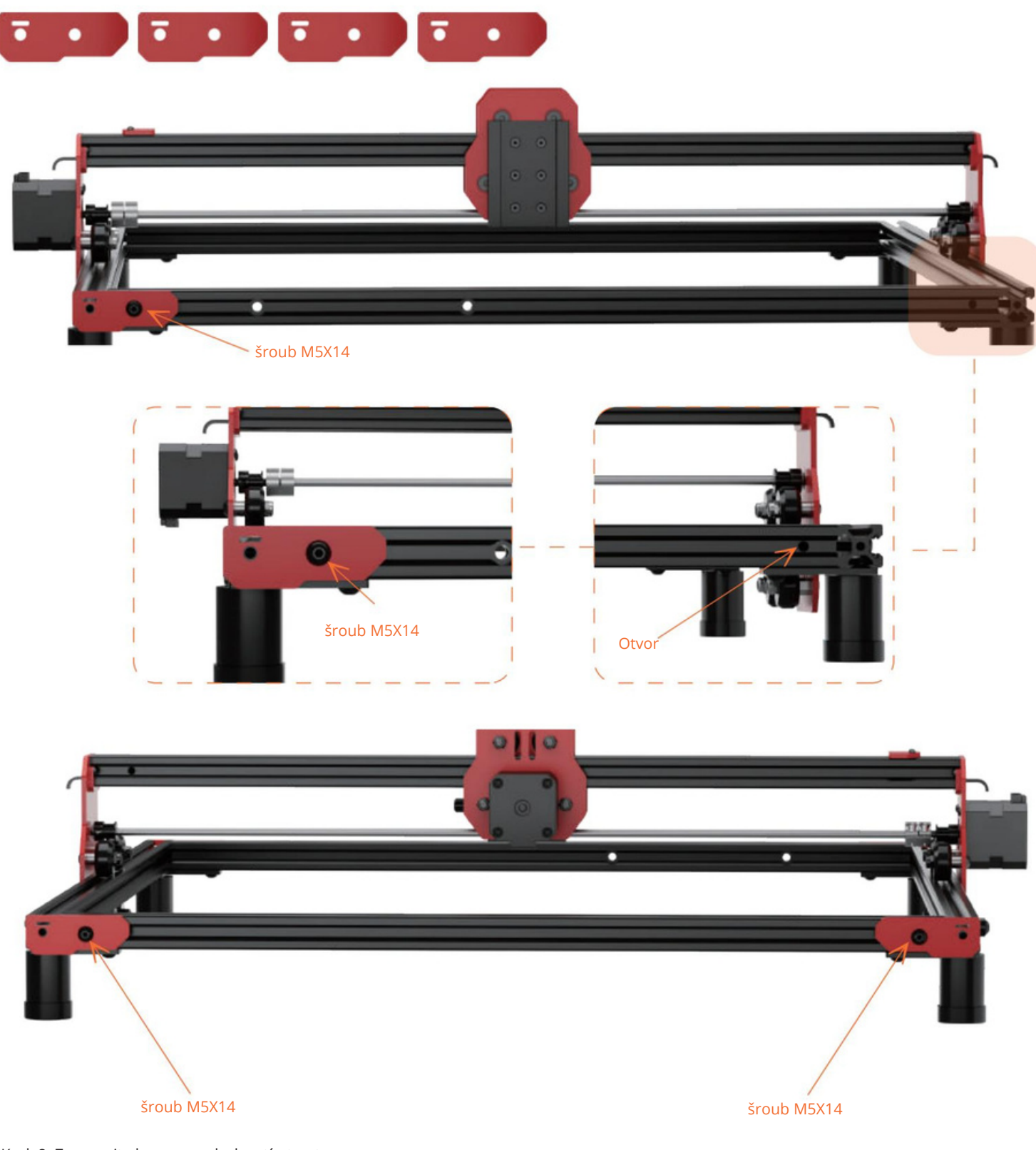

Krok 8: Zarovnejte koncovou desku stímto otvorem. Zajistěte pomocí šroubů M5X14.

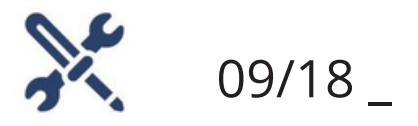

Sestavte pás

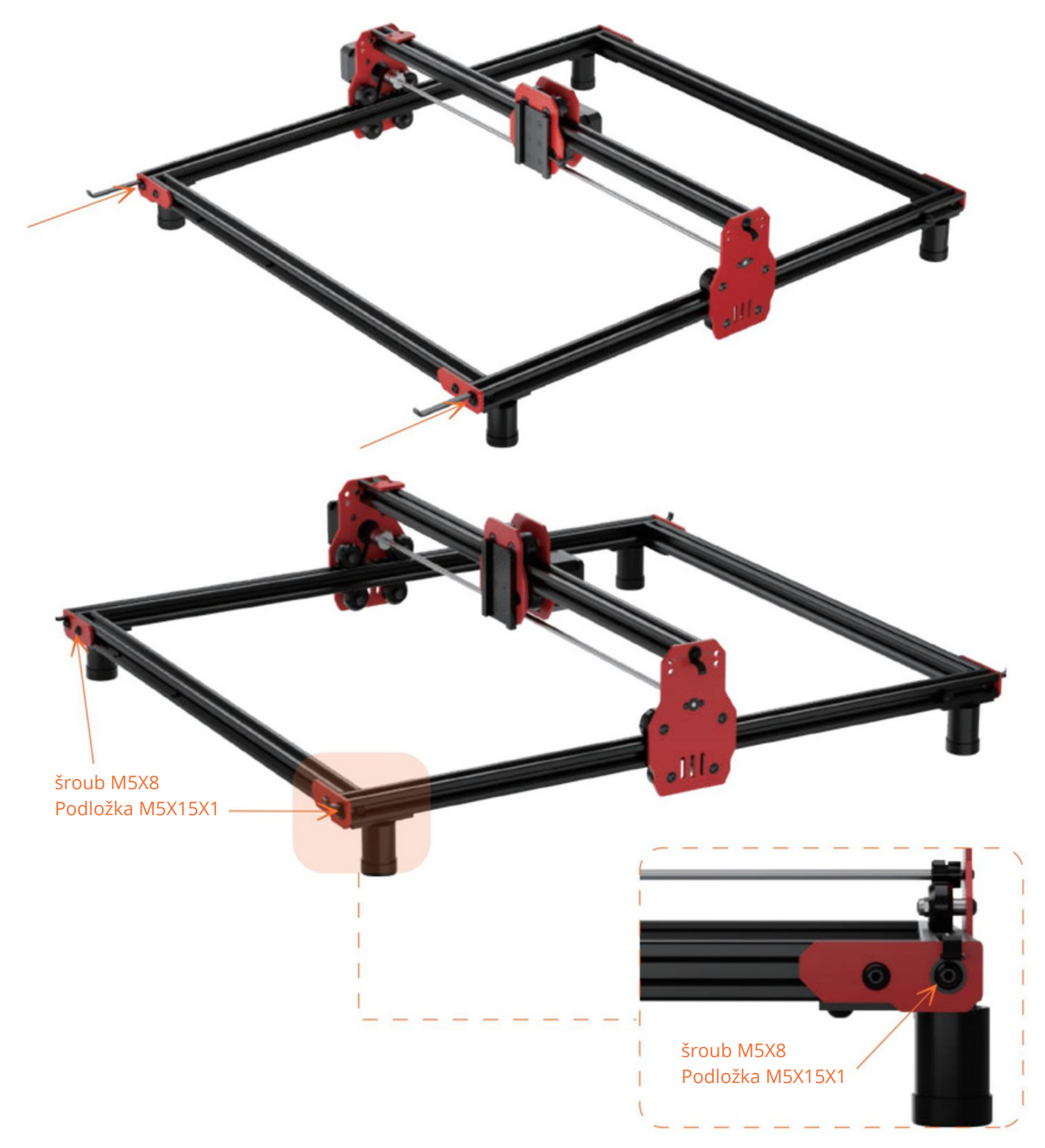

Krok 9: Provlékněte řemen otvorem ve směru šipky. Zajistěte pás pomocí šroubů M5X8 apodložek M5X15X1.

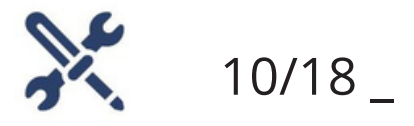

Sestavte pás

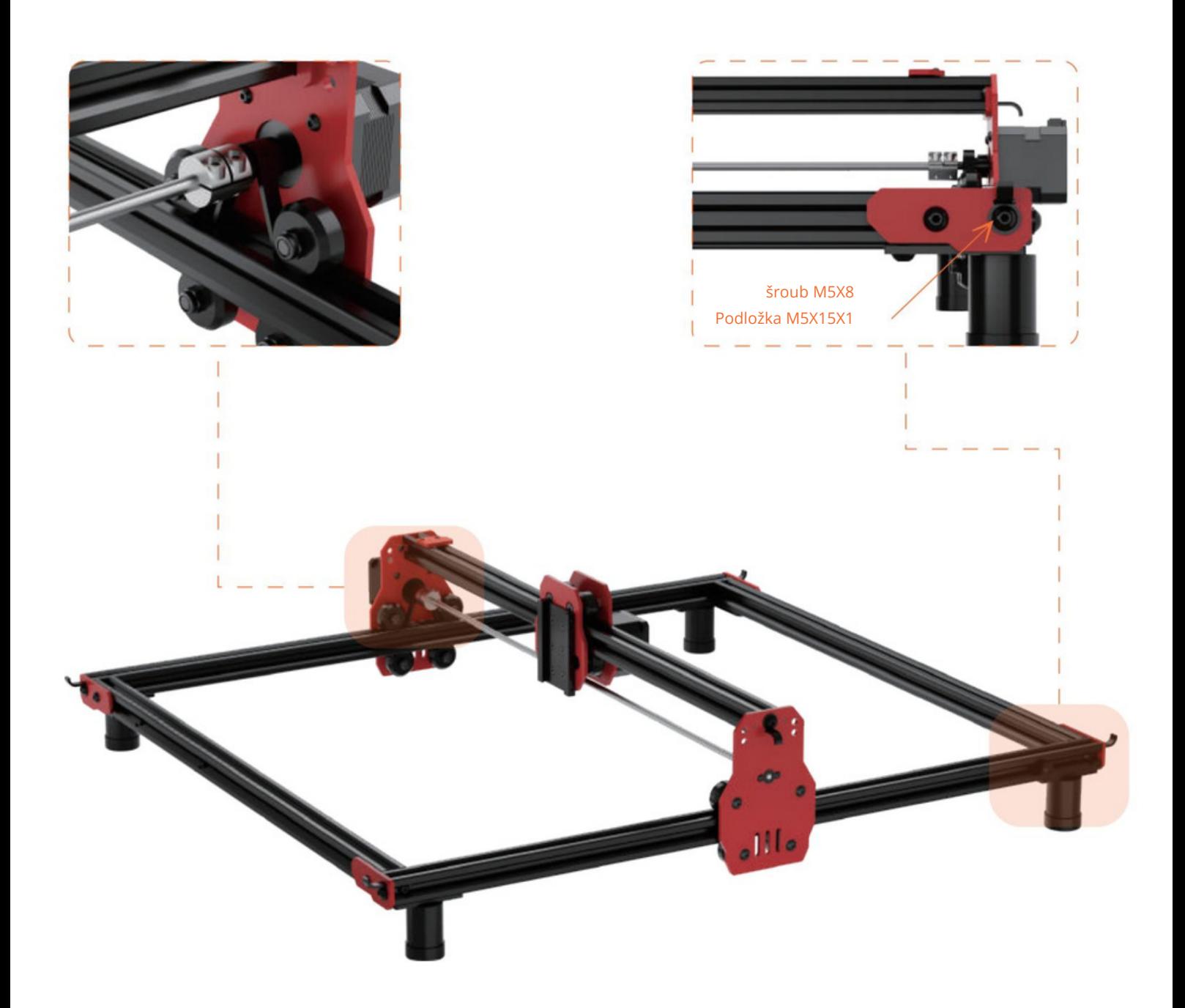

AlgoLaser DIYKIT 15

Krok 10: Pás prochází otvorem na druhém konci podél osy Y. Pás nepřekrucujte, ujistěte se, že zůstává plochý. Zajistěte šrouby M5X8 apodložky M5X15X1.

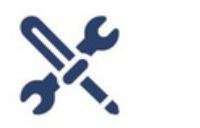

11/18 \_

Zkontrolujte napnutí řemene

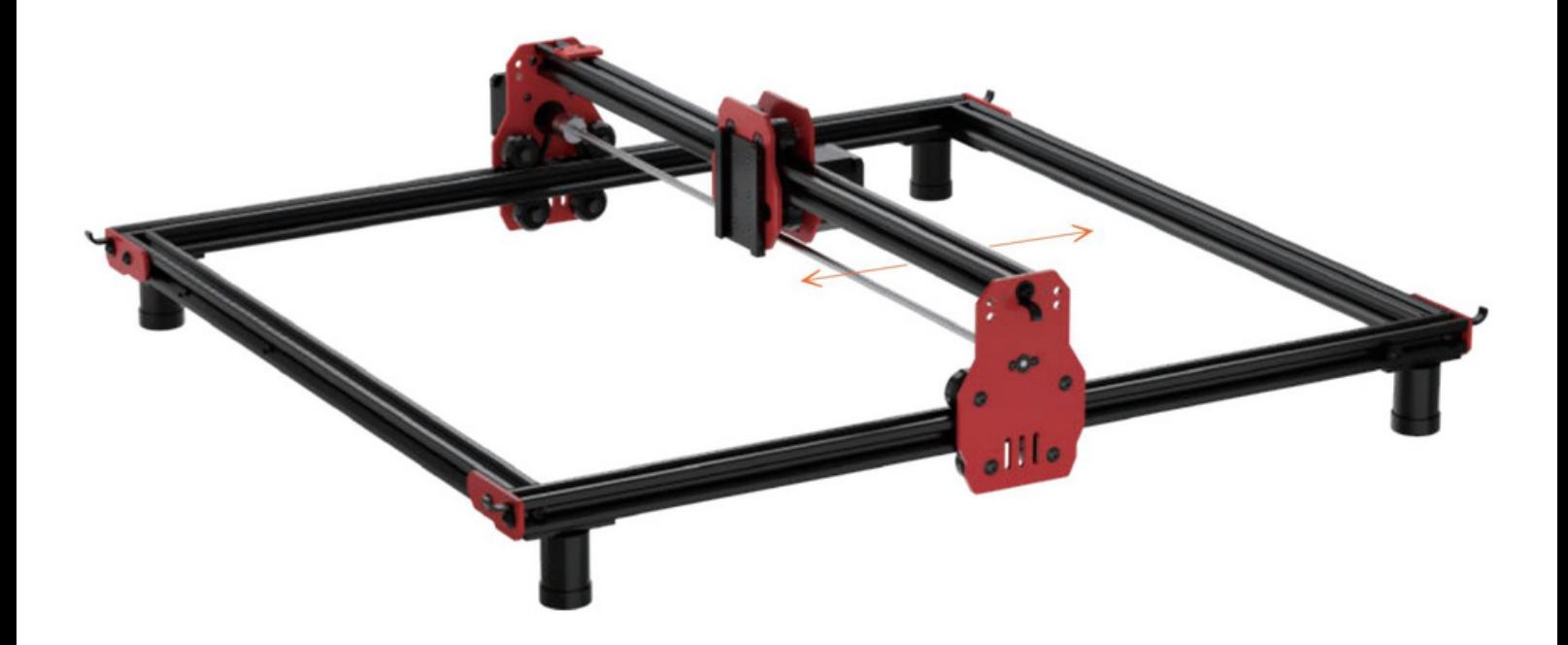

Krok 11: Jemně rukou pohněte osou X azkontrolujte napnutí řemene. Pokud je příliš volná nebo těsná, upravte ji.

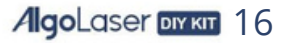

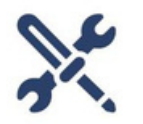

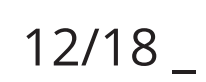

Sestavte koncový spínač.

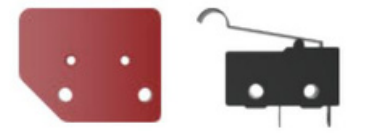

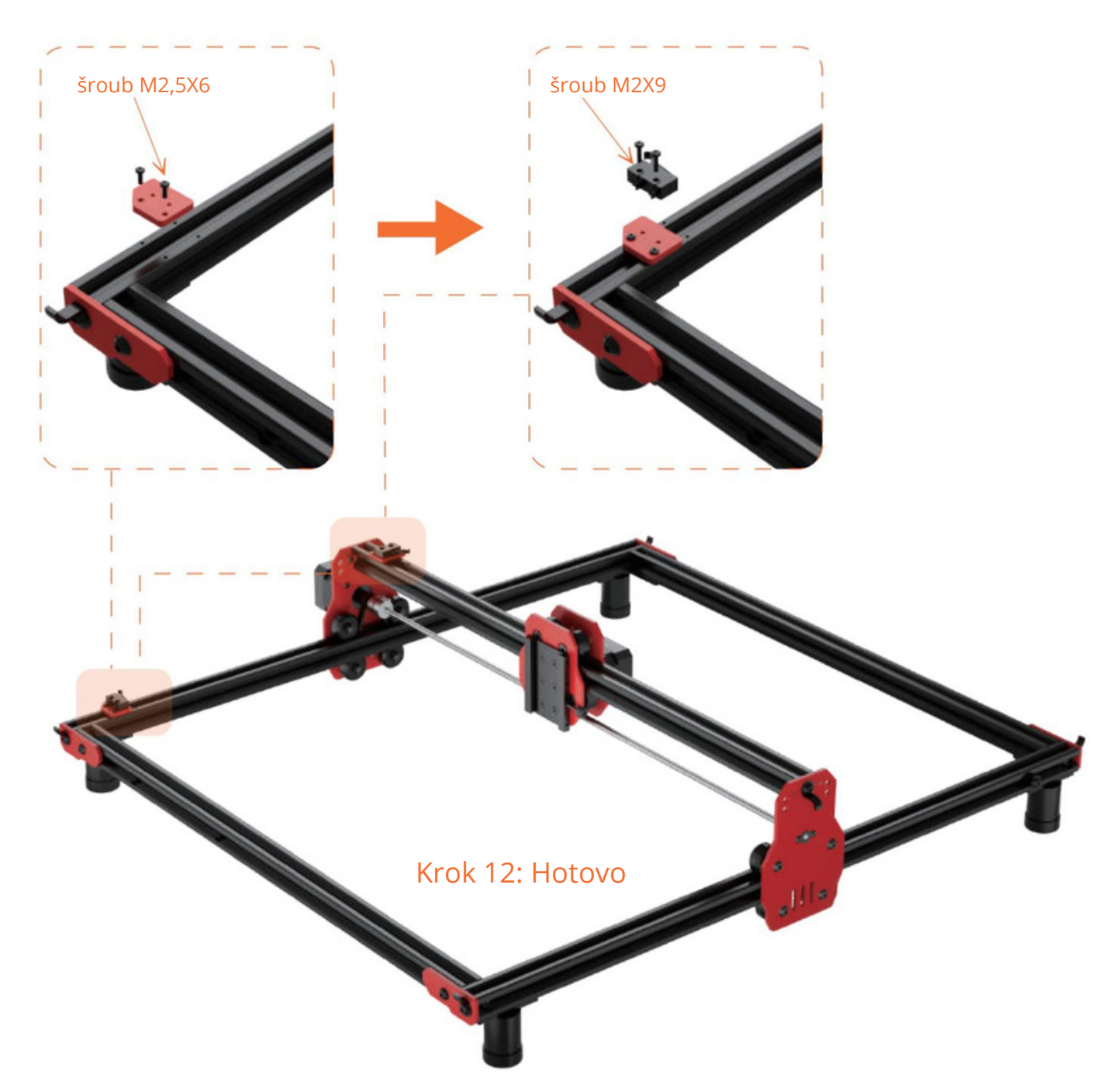

Krok 12: Upevněte montážní desku koncového spínače pomocí šroubů M2,5X6. Zajistěte koncový spínač pomocí šroubů M2X9.

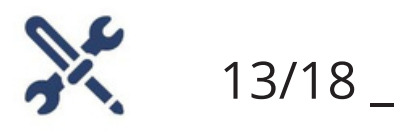

Sestavte laserový modul

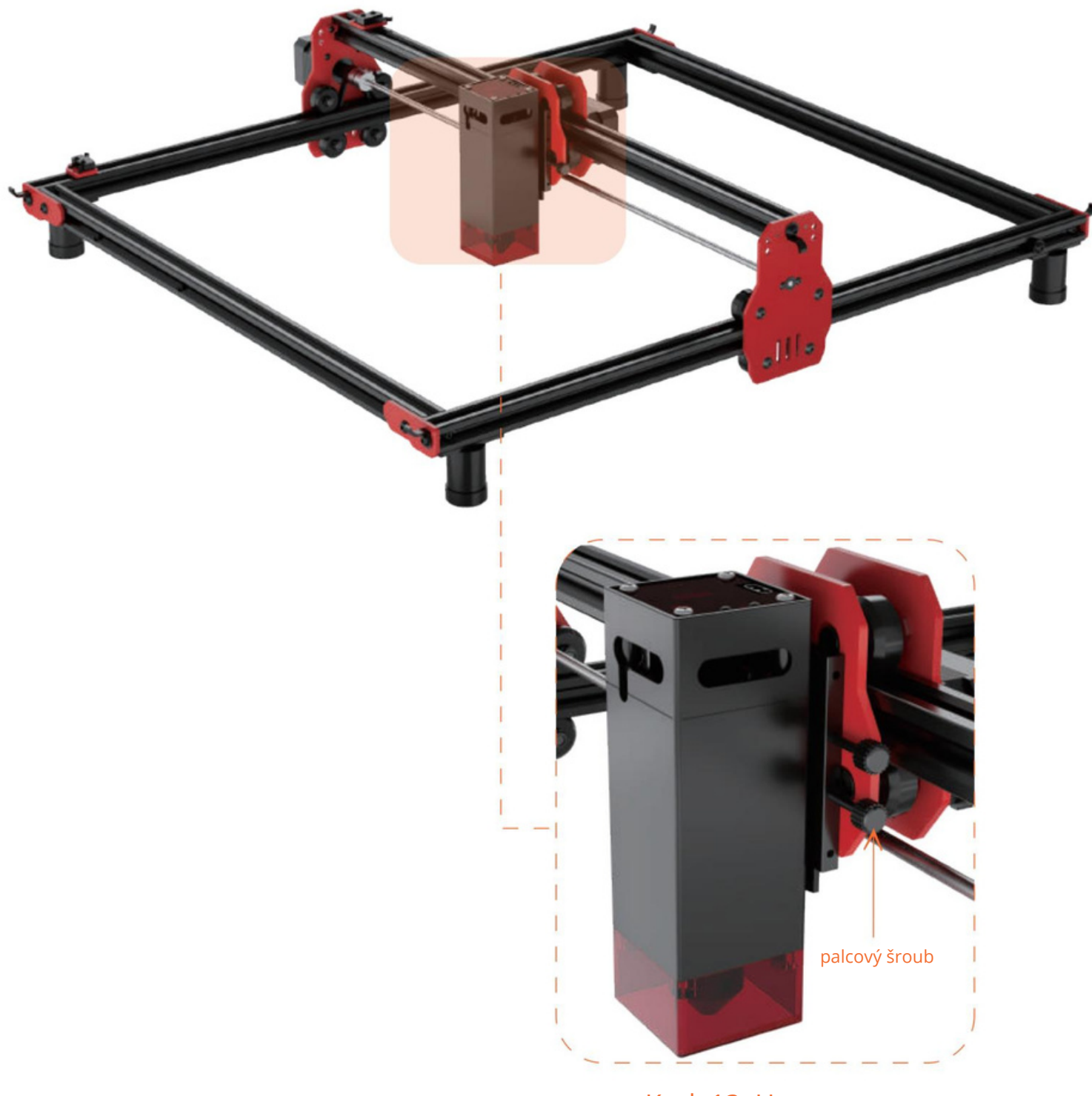

Krok 13: Hotovo

Krok 13: Vložte zadní rybinovou drážku laserového modulu do odpovídajícího slotu na přípravku. Utáhněte šroub ve směru hodinových ručiček, abyste jej zajistili na místě.

#### AlgoLaser DIYKT 18

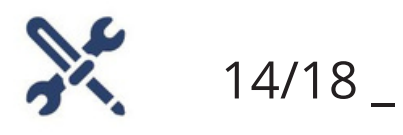

Sestavte součást ovládací skříňky

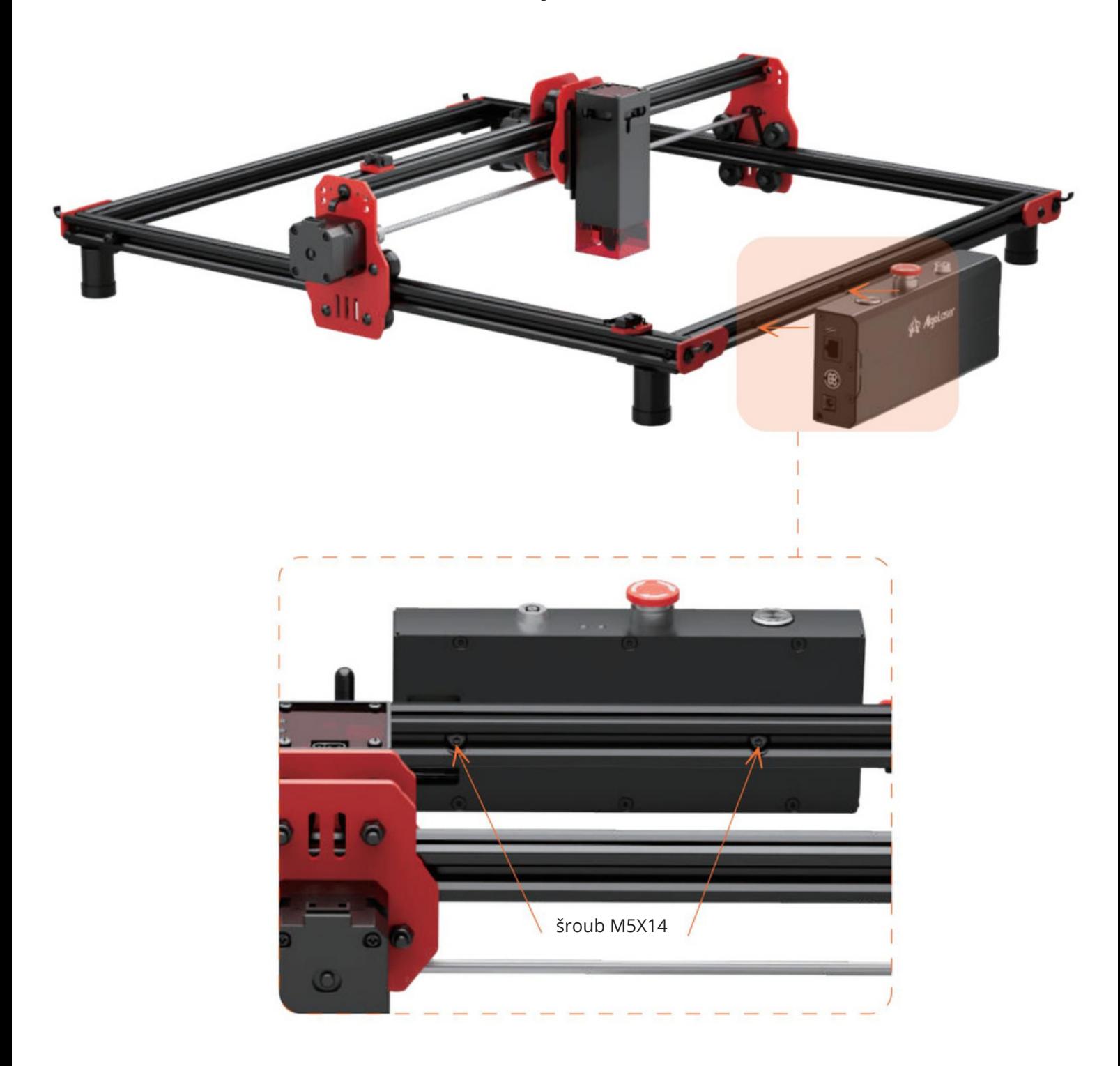

Krok 14: Vyrovnejte instalační matici na zadní straně řídicí jednotky smontážním otvorem na předním rámu. Zajistěte jej pomocí šroubů M5X14.

#### AlgoLaser DIYKT 19

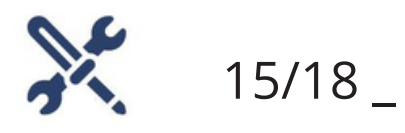

Sestavte hlavní kabel

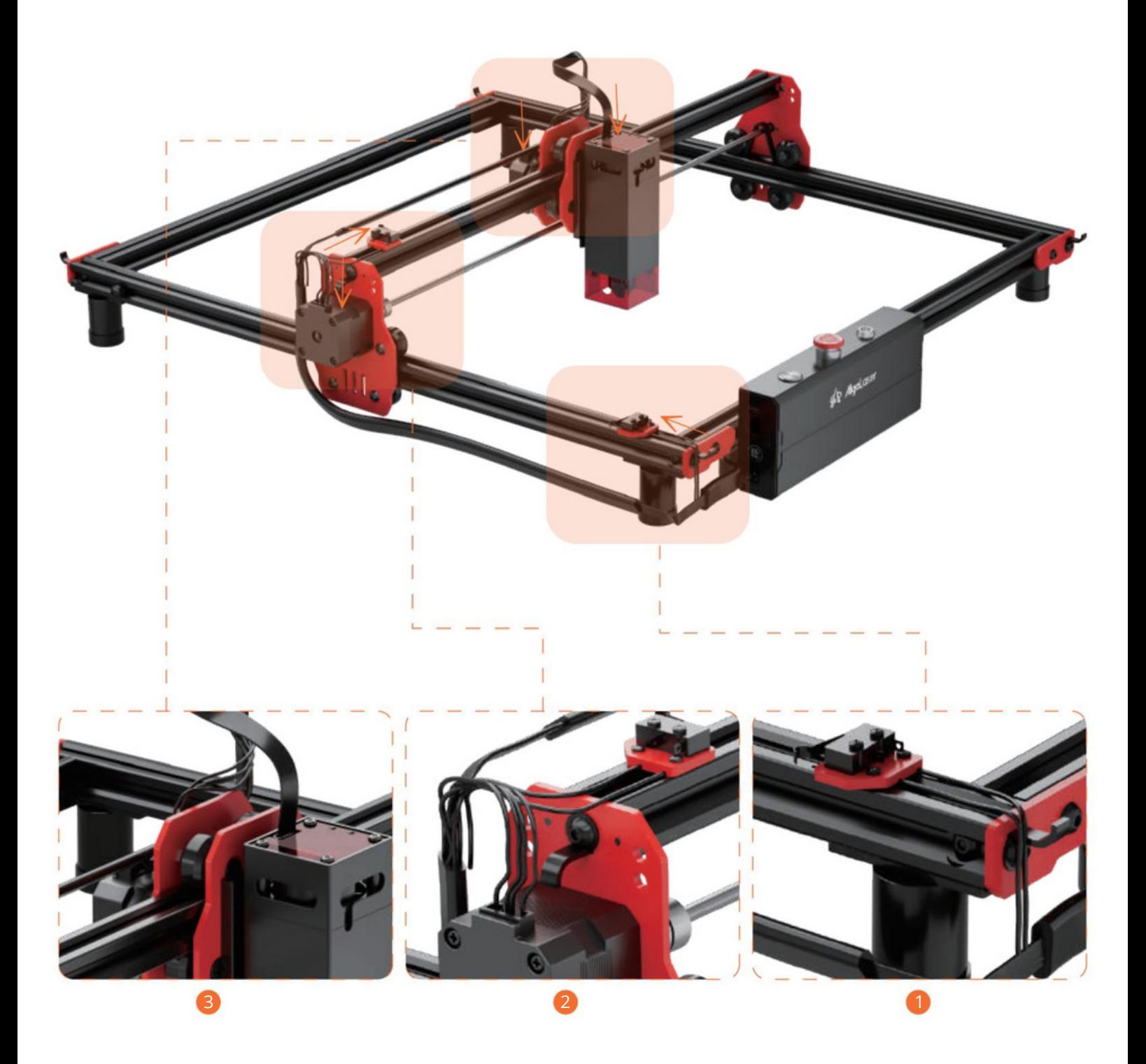

Krok 15: Vložte konektory kabelů do koncových spínačů, motorů azásuvek laserového modulu vpořadí zobrazeno na obrázku.

#### **AlgoLaser DIYKIT 20**

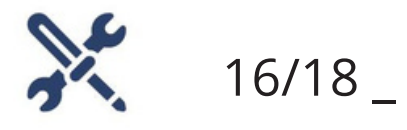

Sestavte hlavní kabel

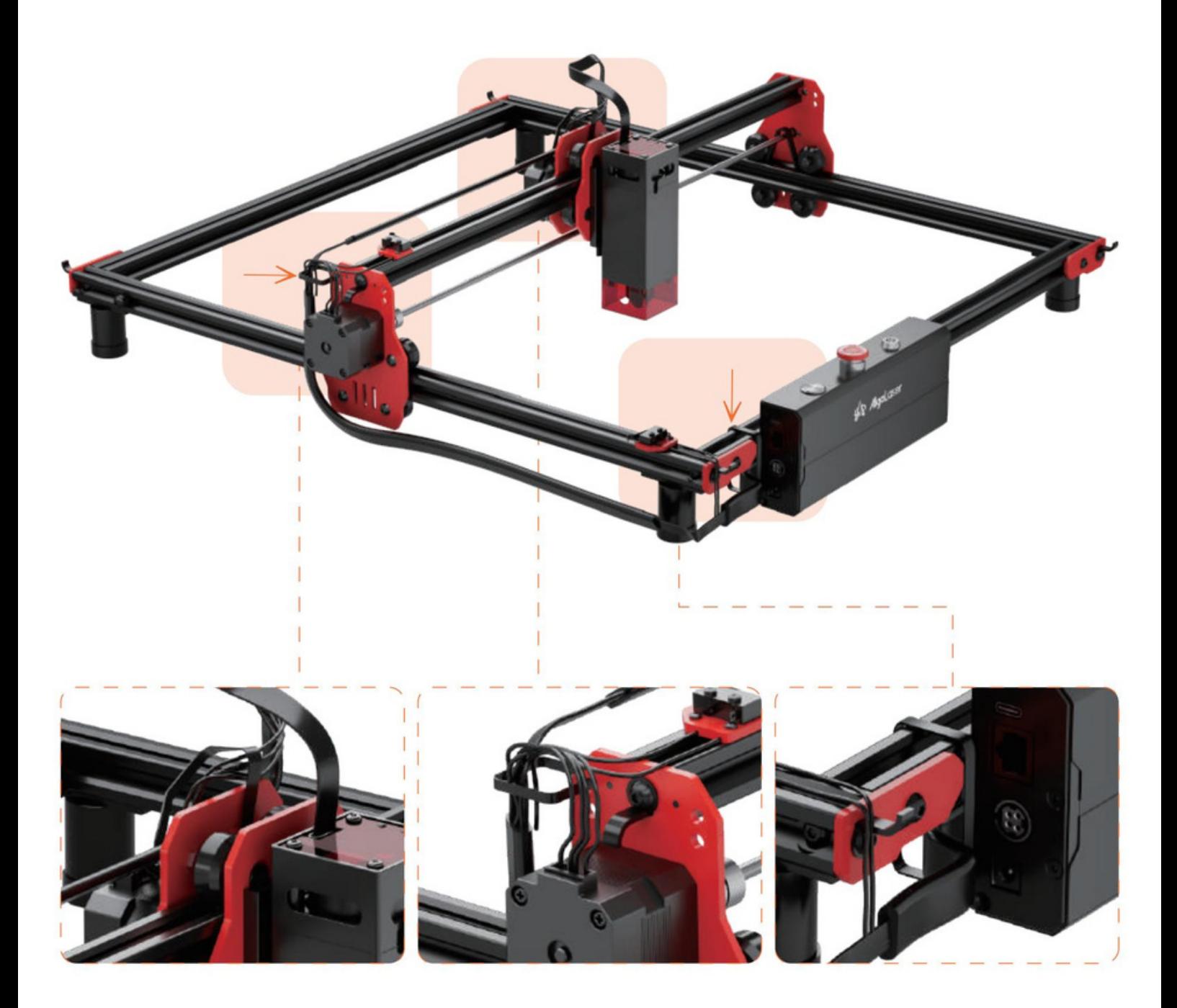

Krok 16: Zajistěte kabely ve vhodných pozicích pomocí stahovacích pásků.

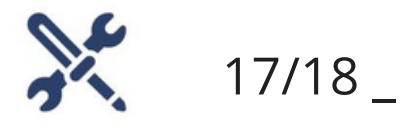

Jak se zaměřit

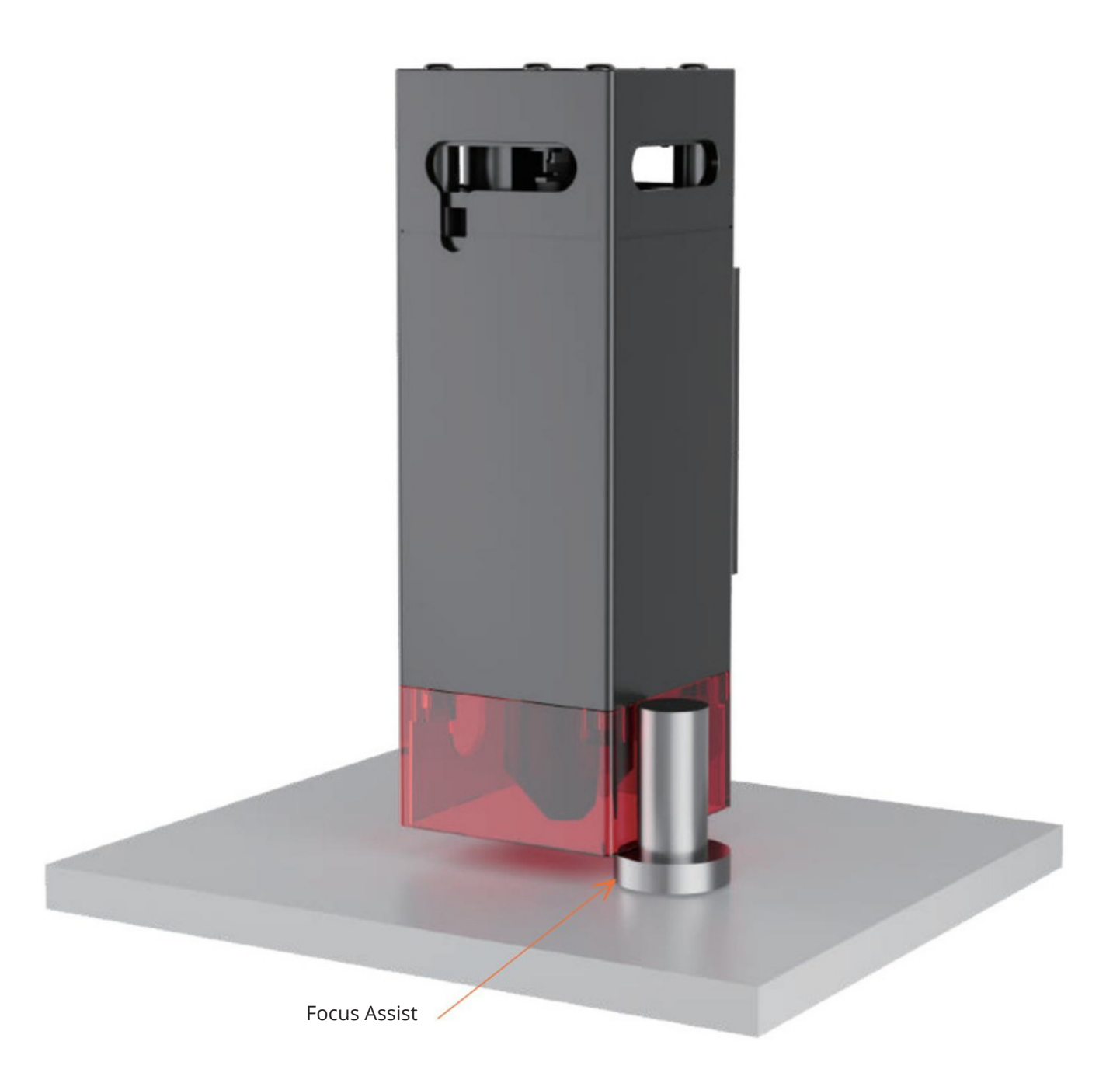

Krok 17: Nejprve umístěte Focus Assist na gravírovací materiál a ujistěte se, že je umístěn pod laserem modul. Jemně posuňte laserový modul směrem dolů, dokud se jeho okraj lehce nedotkne kruhového disku na spodní části Focus Assist. Jakmile je laserový modul vtéto poloze, zajistěte jej utažením šroubu. Nakonec vyjměte Focus Assist zespodu laserového modulu.

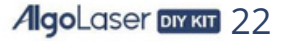

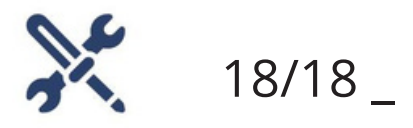

### Kompletní

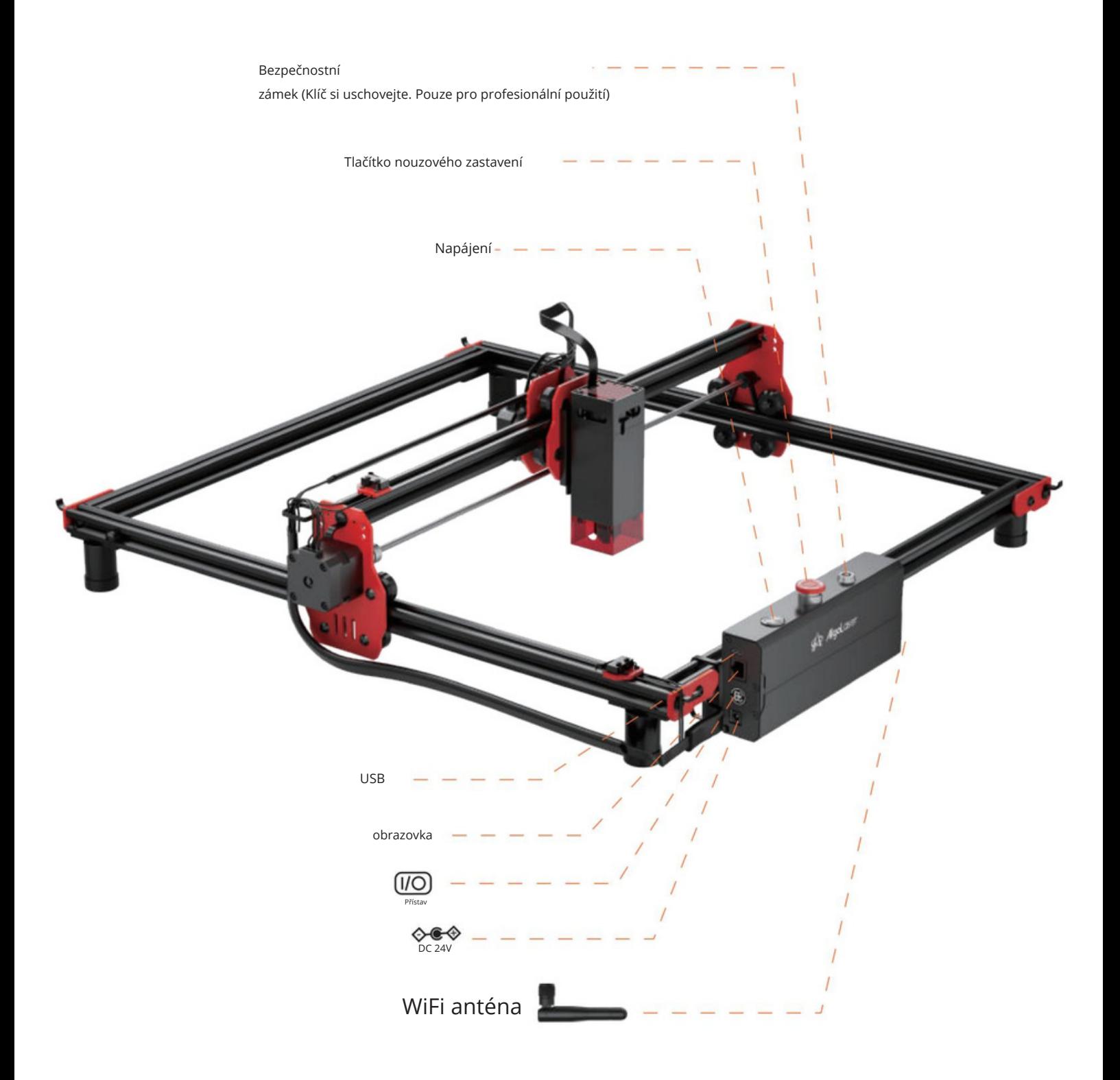

Krok 18: Kabel typu Cna USB se používá kpropojení počítače astroje. Ujistěte se, že konec typu Cje zapojen do laserového stroje, zatímco konec USB je zapojen do počítače.

#### **AlgoLaser DIYKIT** 23

## Jak používat

Power

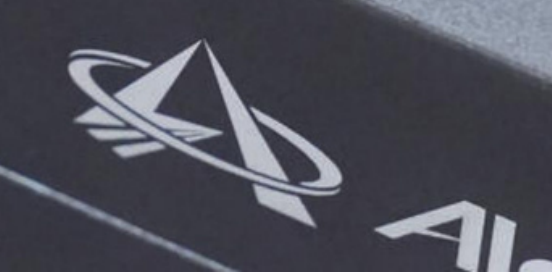

Power

Statu

#### 3.1 Vysvětlení stavu stroje

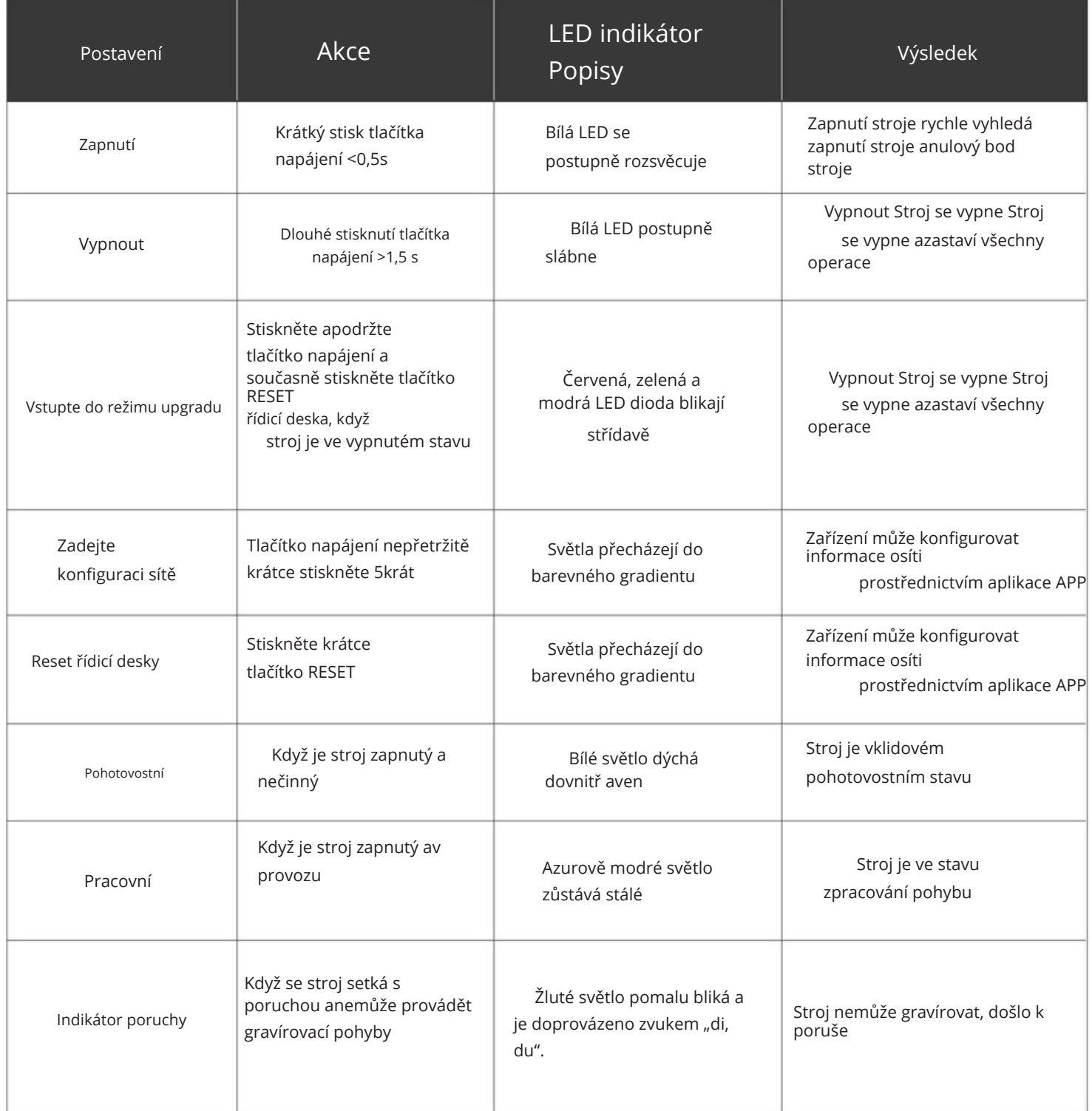

3.2 Jak připojit stroj kPC

Instalace ovladače: Před instalací ovladače počítače zapněte zařízení a připojte jej kpočítači pomocí kabelu USB. Poté vyberte příslušný soubor ovladače podle systému vašeho počítače a pokračujte vinstalaci.

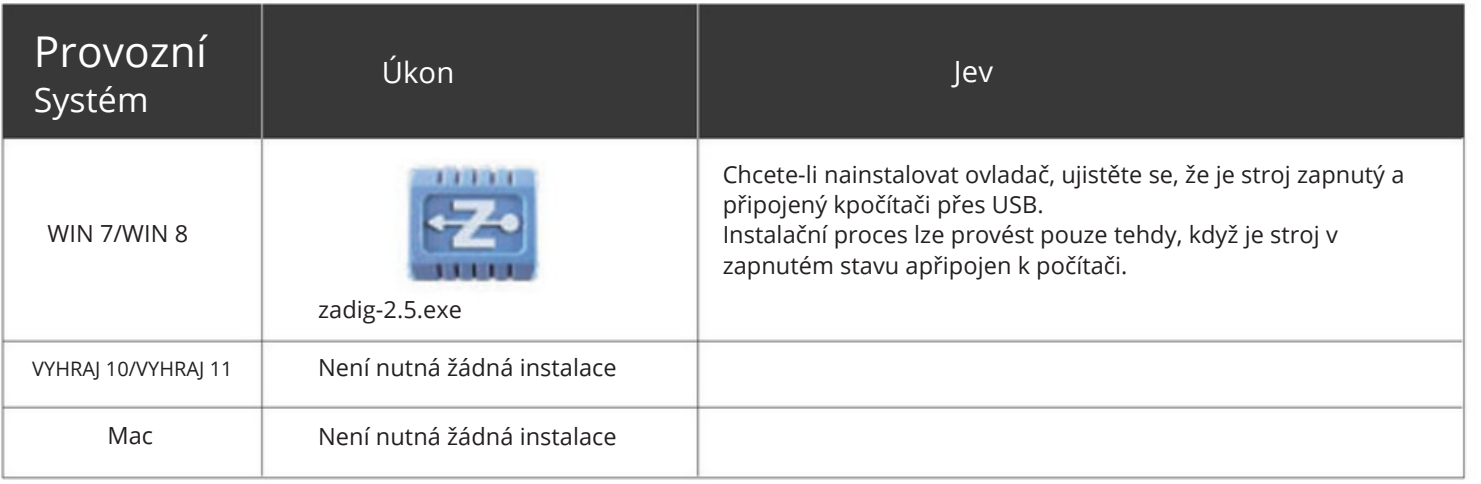

Chcete-li zkontrolovat instalaci ovladače, postupujte takto: Najděte vpočítači Správce zařízení. Přejděte do části Porty. Odpojte kabel USB od počítače. Všimněte si, že nový sériový port zmizí ze sekce Porty. Znovu připojte kabel USB.

Ověřte, že se objevil nový sériový port indikující úspěšnou instalaci ovladače

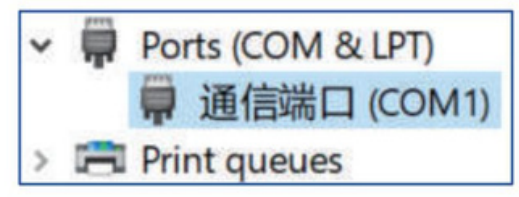

Připojení zařízení

Spusťte software LaserGRBL / LightBurn.

Vyberte COM port, který odpovídá portu uvedenému vkroku 2

instalační proces.

Klikněte na tlačítko

"Připojit". Pokud se vpříkazovém poli objeví uvítací zpráva,

označuje úspěšné připojení.

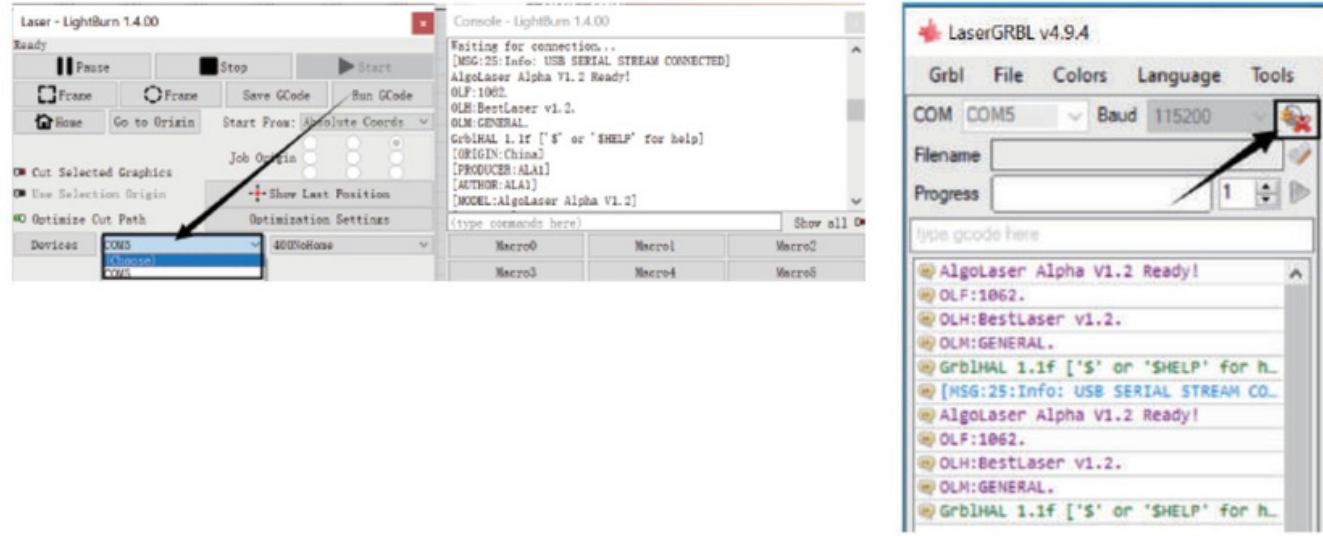

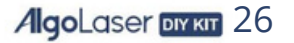

Při řešení problémů sovladači ve Windows 7/8 můžete postupovat podle těchto kroků Řešení problémů sovladači na ESP MCU Espressif CDC Device Error

(Platí pro WINDOWS 7/8 )

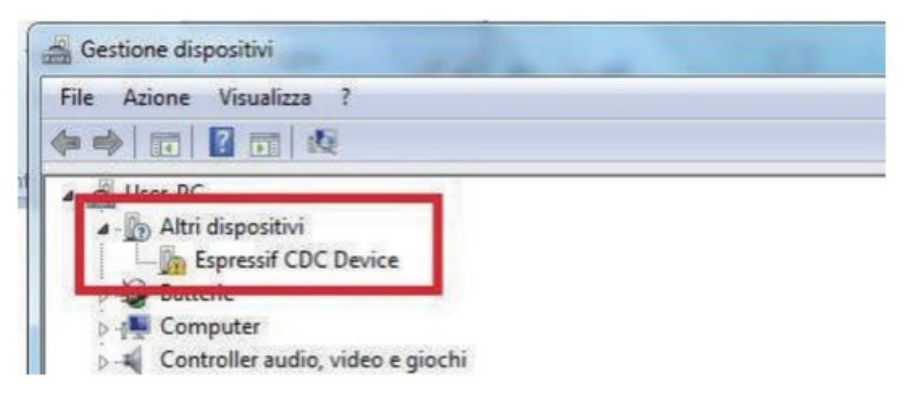

Klikněte na odkaz ke stažení pro stažení souboru: Zadig-2.5.exe

Ke stažení: https://zadig .akeo.ie/

Zadig-2.5.exe

- Po dokončení stahování spusťte aplikaci  $\bullet$ s právy správce.
- Po otevření vyberte Zobrazit všechna zařízení znabídky Možnosti.  $\bullet$

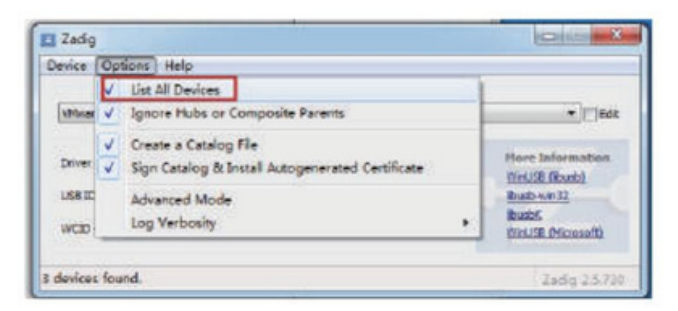

Počkejte na obnovení

Z rozevíracího seznamu vyberte zařízení Espressif CDC (rozhraní 0).

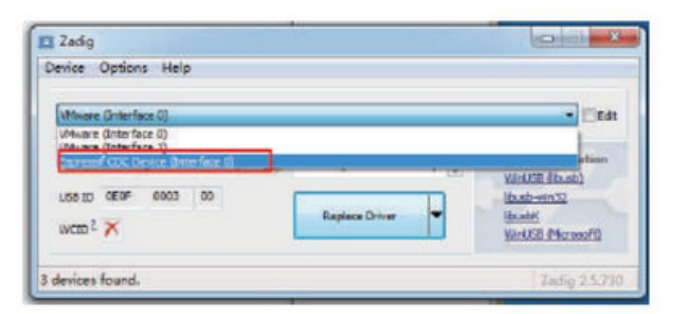

Vyberte USB Serial (CDC) ze seznamu dostupných ovladačů,  $\bullet$ klikněte na tlačítko Instalovat ovladač apočkejte na dokončení instalace.

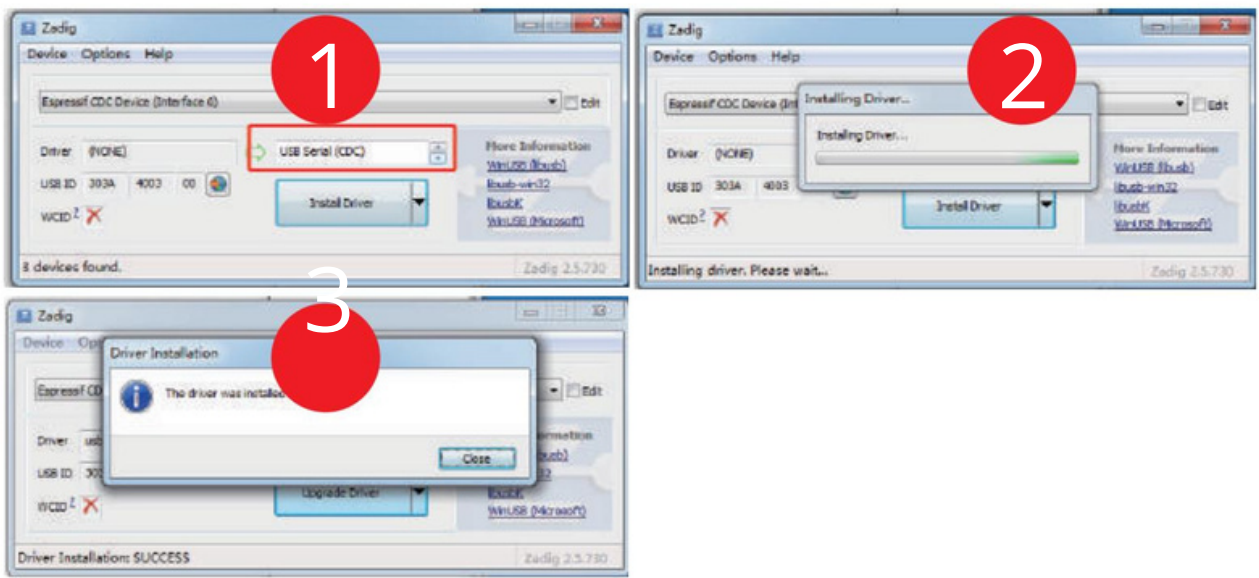

- Až budete hotovi, můžete software Zadig zavřít.  $\bullet$
- Port New Espressif CDC Device (Interface 0) (COM X) ve Správci zařízení.  $\bullet$ Všimněte si, že číslo COM se může ve vašem počítači lišit.

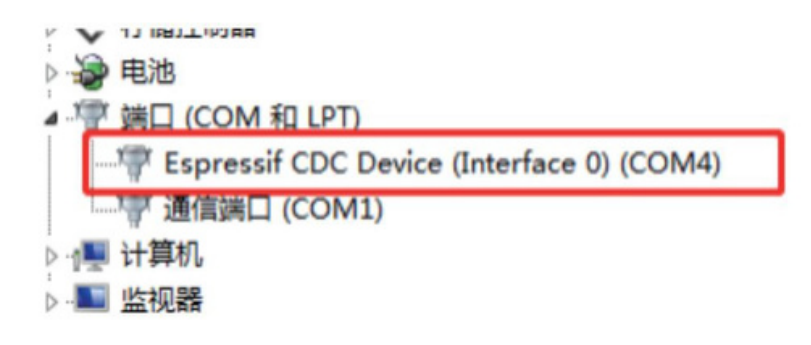

3.3 Připojení YRR/YRC -- Popis operace

- Připojení: Odpojte kabel motoru osy Yod motoru osy Yapřipojte jej k odpovídajícímu konektoru motoru YRR/YRC.
- Připojte ovládací terminál: Kpřipojení počítače použijte USB nebo jiné metody.
- LaserGRBL: Odešlete "\$22=0" do pole "Sem zadejte gcode".

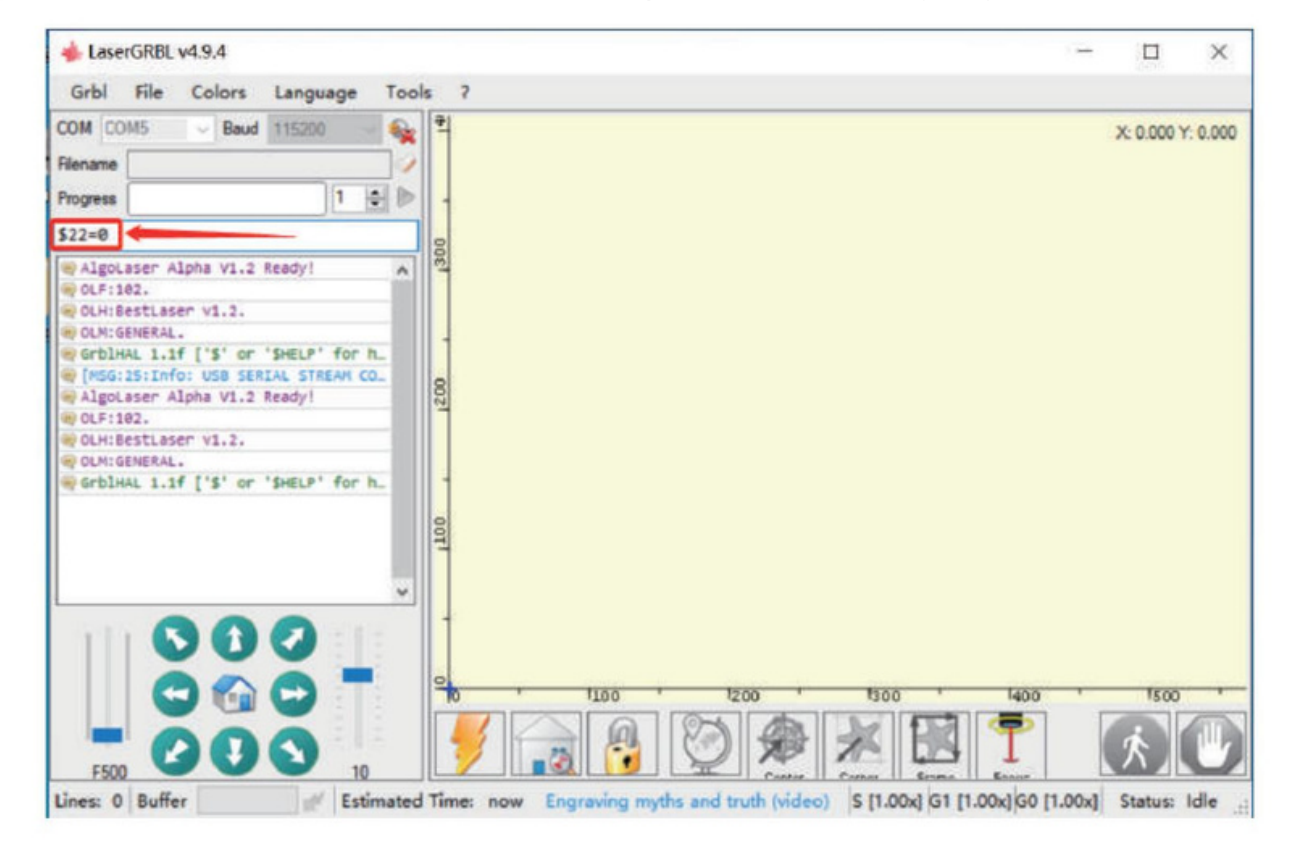

LightBurn: Odešlete příkaz "\$22=0" do pole "(Sem zadejte příkazy)".

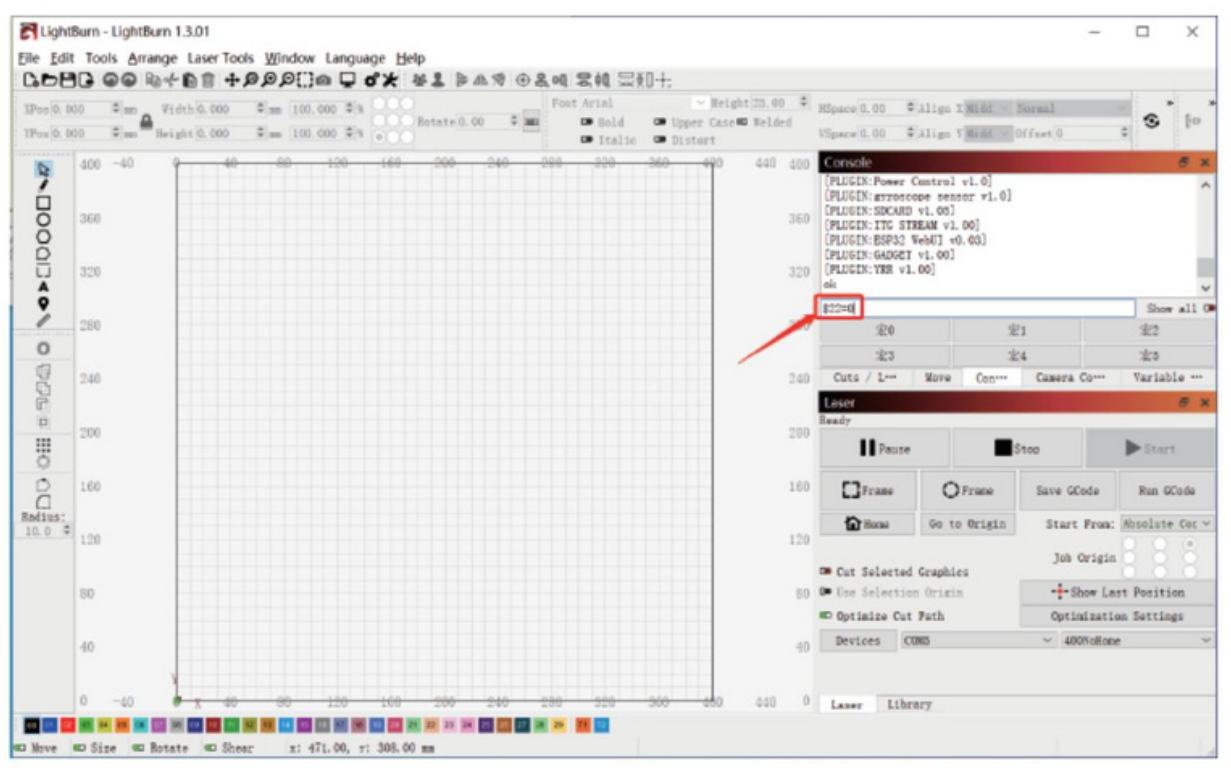

**AlgoLaser DIYKIT 29** 

Po zapnutí žádná odezva stroje.

Žádné napájení: Zkontrolujte zásuvku a vypínač ataké zásuvku stroje, abyste se ujistili, že jsou správně zapojeny do normálního napájení.

Nelze jej připojit k počítači.

Kabel USB není připojen: Zkontrolujte prosím rozhraní datového kabelu USB na stroji a počítači, abyste se ujistili, že je správně zapojeno. Rozhraní USB na předním panelu některých stolních počítačů je neplatné, je lepší se připojit krozhraní na zadní straně.

Ovladač není správně nainstalován: Nainstalujte ovladač podle pokynů. Po dokončení instalace počítač rozpozná zařízení jako sériový port, což znamená, že hardwarové připojení je vpořádku.

Další zvláštní problémy: Vytáhněte datový kabel USB anapájecí kabel, ponechejte zařízení vypnuté po dobu 5 sekund a poté zkuste připojení znovu.

Žádná odezva zaplikace telefonu při připojení ke stroji.

Nesprávné připojení Bluetooth: Ujistěte se, že je připojeno krozhraní Bluetooth uvolněnému zařízením. Podrobnosti naleznete v části "Připojení aplikace" v uživatelské příručce.

Nekompatibilita: V případě abnormálního připojení zdůvodu nekompatibility nově

vydaného telefonu nebo upgradovaného systému kontaktujte našeho zákazníka se snímkem obrazovky konfigurace telefonu, abyste co nejdříve získali technickou

podporu.

Efekt mělkého rytí nebo žádné stopy.

- $\bullet$ Nepřesné zaostření: Chcete-li provést správné zaostření, přečtěte si část "Nastavení zaostření" vuživatelské příručce.
- Rychlost gravírování: Příliš vysoká rychlost je způsobena krátkou dobou vypalování. Přečtěte si prosím "Parametry gravírování" v příručce, abyste mohli znovu nastavit parametry.

Barva fotografie je příliš světlá: Přidaná fotografie by měla být jasná. Pokud je linka příliš tenká nebo barva příliš světlá, bude efekt gravírování přímo ovlivněn.

Poloha objektu, který má být gravírován: Pokud je objekt umístěn šikmo, ohnisková vzdálenost laseru je pevná, takže objekt by měl být umístěn vodorovně paralelně ke stroji; jinak bude mít nepřesná ohnisková vzdálenost za následek špatný efekt gravírování.

Offline gravírování se neočekávaně zastaví Při připojení kpočítači není fotografie zcela stažena, prosím stáhněte si fotku ještě jednou.

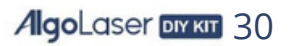

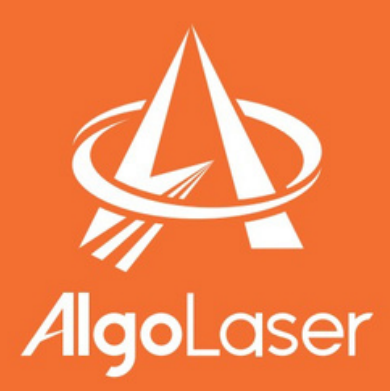

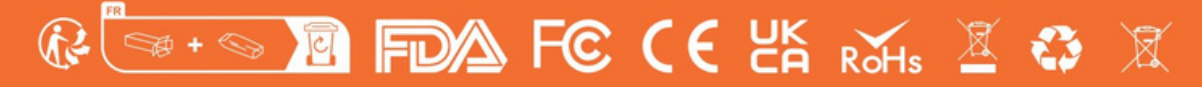

**MADE IN CHINA** 

https://algolaser.com/support/